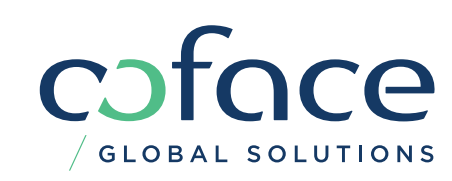

# THE DASHBOARD V2.2 GUIDELINES

# **TABLE OF CONTENT**

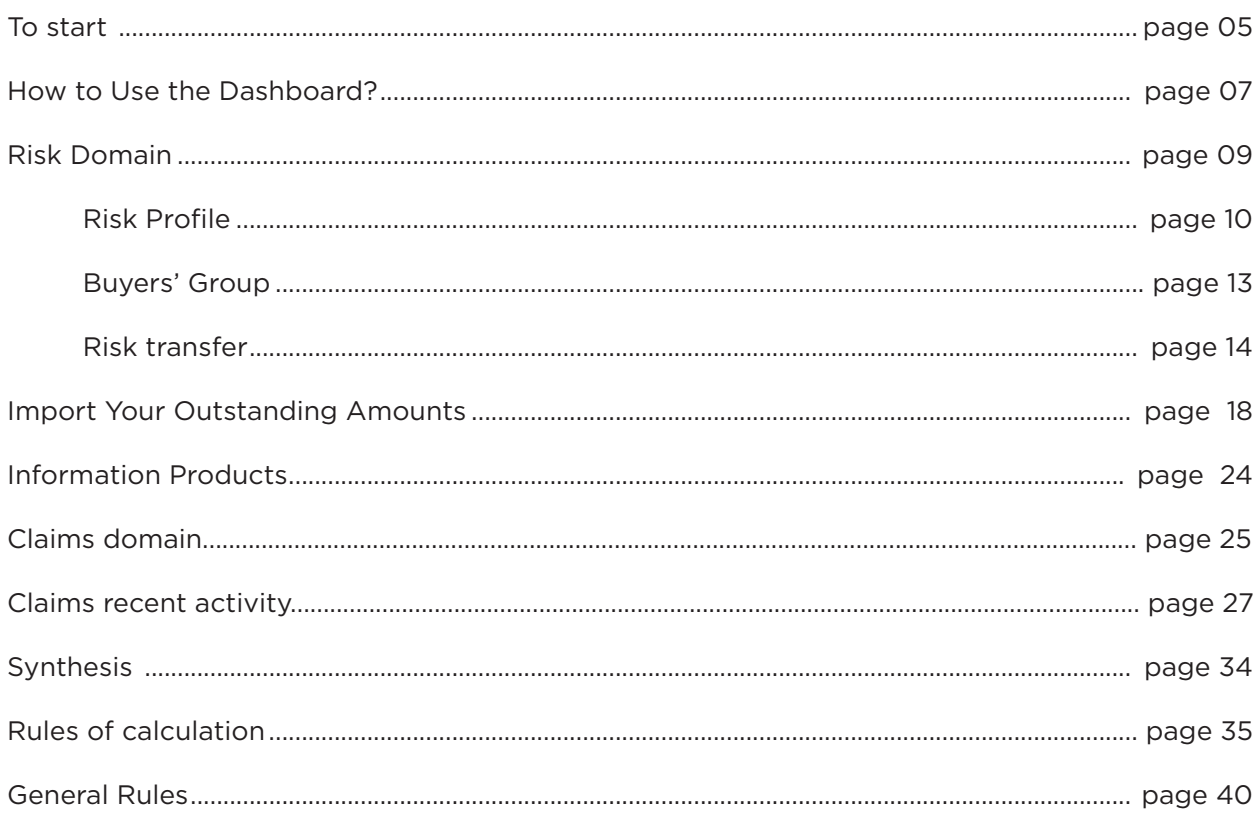

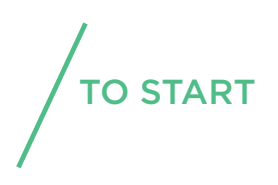

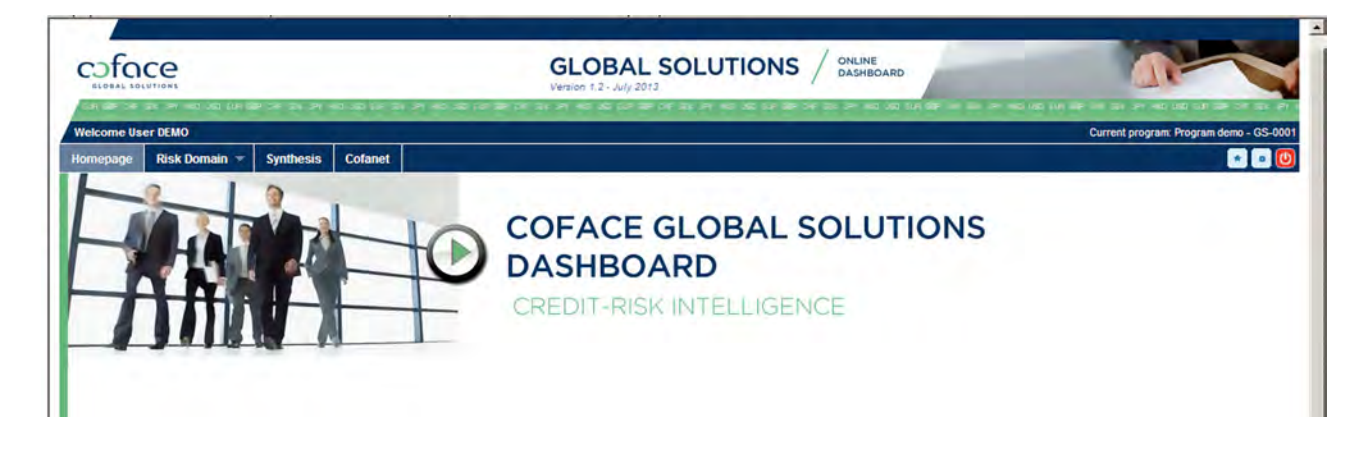

Welcome to the Guidelines V2.2. This booklet will help you understand and use the dashboard to access clear information and go from an overview to more detail.

The CGS Dashboard is a management information tool (credit risk intelligence) for clients and brokers to centrally or regionally have full insight and control over their credit insurance program. The tool presents information in a comprehensive way on both a consolidated and individual policy basis.

# With the CGS Dashboard, we help you to:

- ✓ Have deeper insight into global credit risk, improvements and deteriorations
- ✓ Save time, focus where it matters most and enhance control
- ✓ Identify and consolidate accumulated risk exposure by groups of buyers
- ✓ Performance indicators are provided and will help you focus on the real areas of improvement
- ✓ Develop various metrics to help you put figures on intuition and qualitative analyses
- ✓ Immediately notice changes in risk policy in volume and quality
- ✓ Report the flow of new events regarding volumes and major cases deserving your attention
- ✓ Follow up your outstanding amounts uploaded and get reports adjusted to your real exposure as in your accounting
- ✓ List your portfolio's claims and analyze them through key performance indicators
- ✓ Get the status of your coverage in the end

# HOW TO USE THE DASHBOARD?

# Content

- • Home page
- • The Risk domain includes 7 sections and 23 reports
- • Synthesis
- The Claims domain includes 3 sections and 12 reports

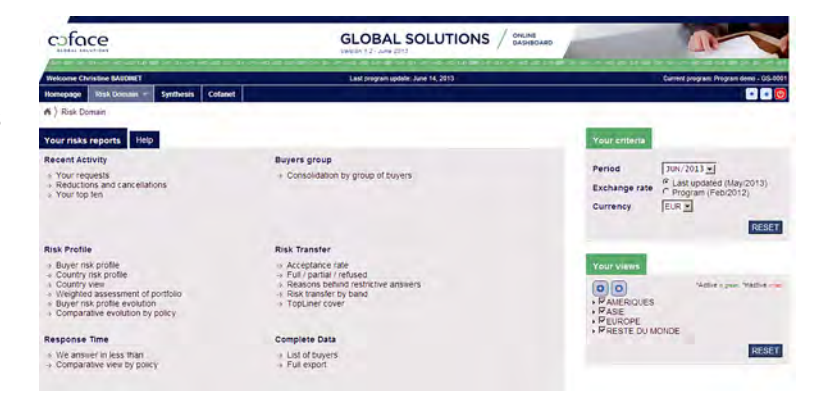

# **Layout**

- • The reports display tables and charts
- • You can create your own set of favorite reports to gain time
- • Settings can be changed inside each report (without having to go back to the main menu)
- • PDF documents can be generated in ready-to-use layouts
- • Interactive cells open new windows with more detailed information (going as deep as the list of individual buyers)
- • All reports can be printed and exported (into Excel, PDF, CSV …)

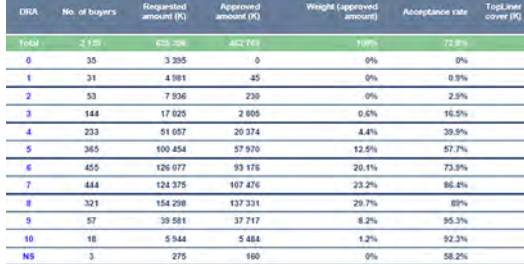

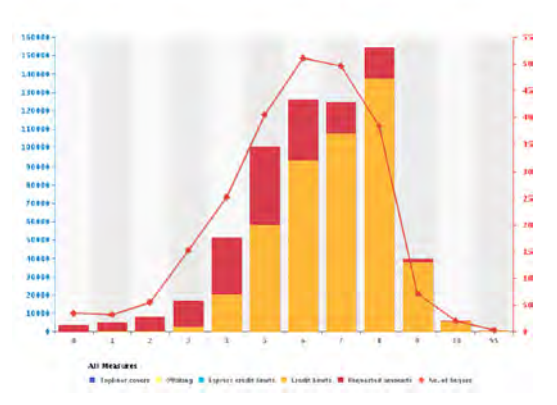

# **Business Intelligence**

- • Navigation follows your analysing (e.g. focus on credit limits or @rating limits; compare risk profiles of requests versus approved limits
- • All reports include online help with detailed explanation of calculation rules
- • While clicking on all the reports you can have an in depth view of your buyer extracted from the list of buyer reports

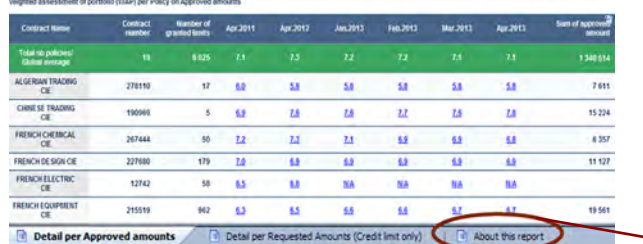

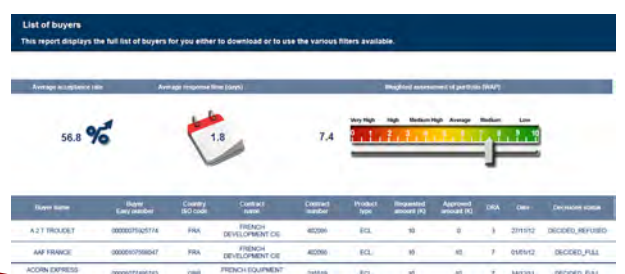

- • Access to the CGS Dashboard: directly on an URL https://globalsolutions.coface.com through a link available on Cofanet or from a log in page.
- • Same login and password as Cofanet
- • The tool can be operated on IE8 or Firefox 4 (or more recent)
- • English is the only existing language in the Dashboard
- • Restricted access can be set for each user (e.g. only the policies of a given region)

coface

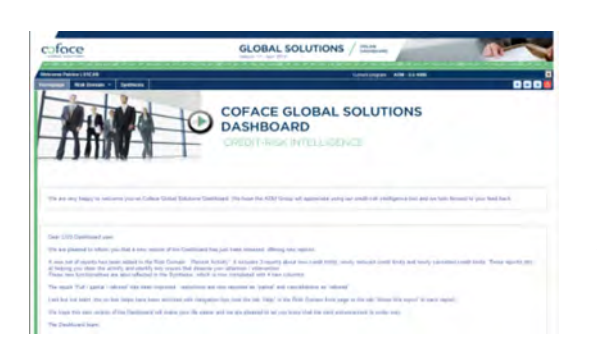

Once you log in, on your home page you find a welcome note, and the latest news on the Dashboard. Announcements of new versions, new reports released, improvements and some tips will be provided on the Homepage. The homepage can be customised as per your request.

GLOBAL SOLUTIONS

**COFACE GLOBAL SOLUTIONS** 

**DASHBOARD REDIT-RISK INTELLIGENCE** 

# Navigation tips

- • Try not to use the 'Back' button in your internet browser and navigate through the Dashboard menus. However, to go back to the Welcome page you can click on Coface logo at the top of the page.
- • Most tables in the Dashboard can be sorted in increasing or decreasing order simply by clicking once or twice on the header of any column of the table.
- • In most reports, some data are signalled as 'interactive' with blue and underlined signs. By clicking on the interactive link you will open a new report providing more detail about the data displayed. In some reports there is more than one level of detail provided before reaching the 'List of Buyers'.
- • The Dashboard contains many info tips appearing in a small «hover box» with information about the item being hovered over.
- • By clicking on the white arrow you can export the gross data on a csv table. In addition if you click on the other arrow you can collapse or expand the panel

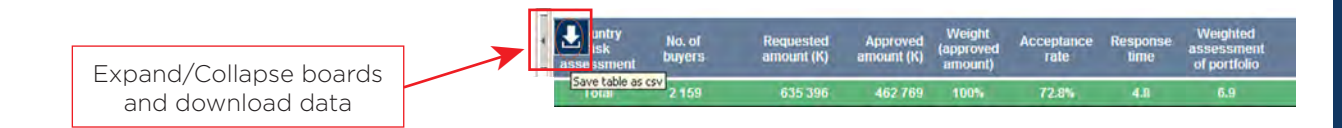

# Criteria and Views:

Through the criteria and views option, the dashboard enables you to:

- • Check previous months to develop comparisons and identify trends
- • Create reports in all the currencies of your CGS Program
- • Freeze the exchange rates to avoid currency fluctuation effects

### **Your criteria:**

## Period:

• As the updating is on a weekly basis, the latest selected month may represent a number of weeks and not a full month.

### Exchange rate:

- • Last updated: the average exchange rate from the previous month (on the current date)
- • Program: the reference exchange rate of the Program is a fixed exchange rate at the last renewal date of the Program. It is valid for one insurance year and may be chosen to freeze effects of foreign exchange variations in your comparisons.

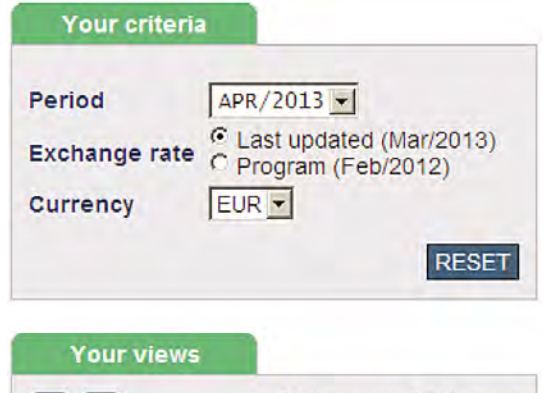

### **Your views:**

- • Policies in force are displayed in green
- • Cancelled policies are displayed in red for a 5-year period after the termination date mentioned in the 'Synthesis' tab. 'Your views' provides a grouping of polices in pre-defined sub-programs in order to reflect your organisation (in regions, divisions, lines of business, reporting lines etc.)
- • The grouping must respect two principles:
- A given policy can only be included in one 'View'
- No policy can be split between two 'Views'

In case you need any customization, add or remove users or modify your criteria and your views, please contact your account manager.

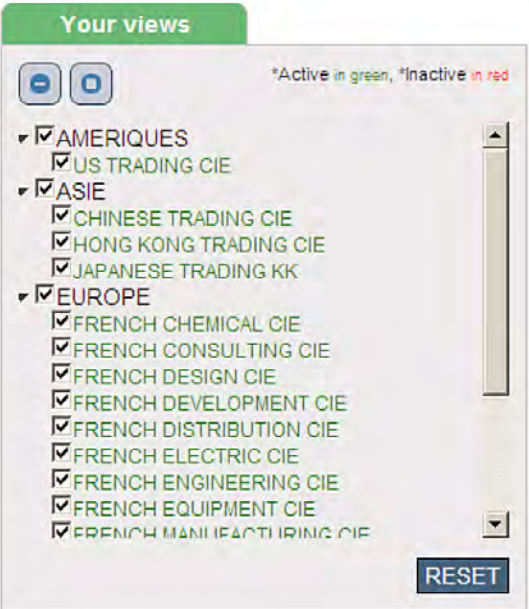

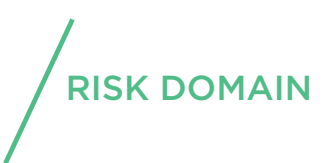

Homepage

**Risk Domain** 

**Claims Domain Synthesis** 

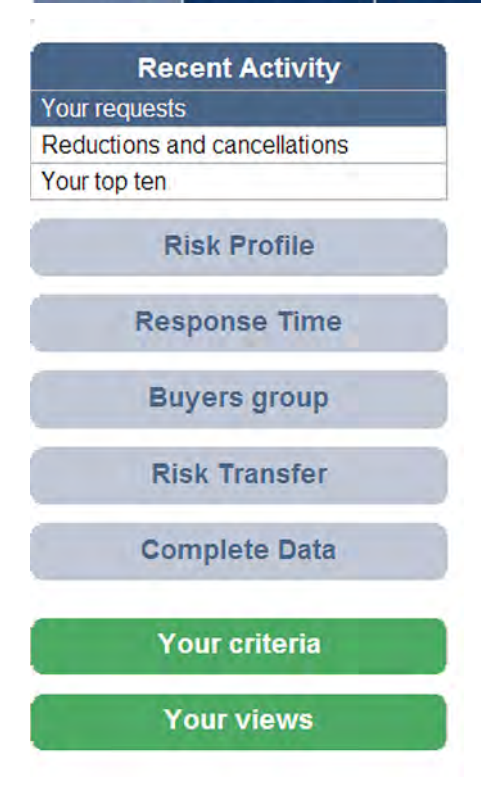

# Recent Activity

## Your Requests:

The report shows the number and the amount of new limit requests you have made. As the dashboard is updated weekly on the weekends, you won't be able to see your requests of the ongoing week. You can also check the removals through this report, including the expired Topliner cover

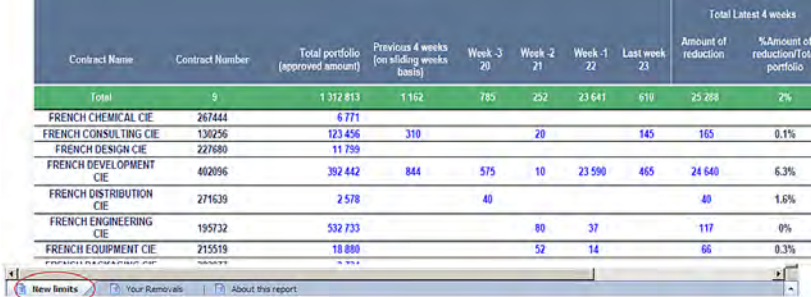

# Reduction and Cancellation:

Provides an analysis of the reductions and cancellations decided in the last 8 weeks before the date of observation

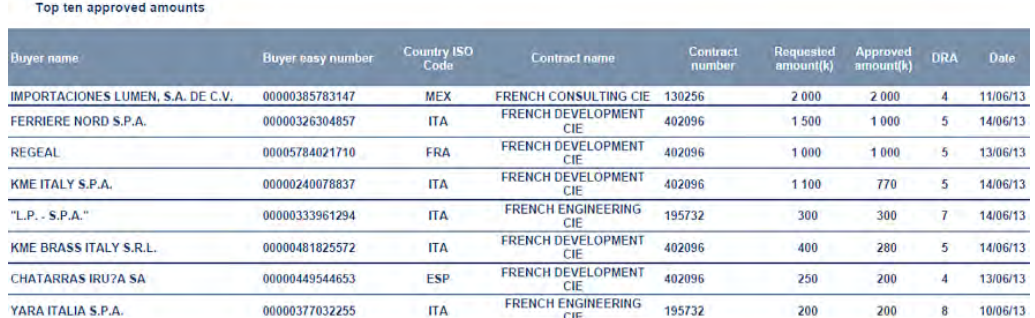

# Your top ten:

Shows the top ten approved amounts/reductions/ cancellations over the last 8 weeks

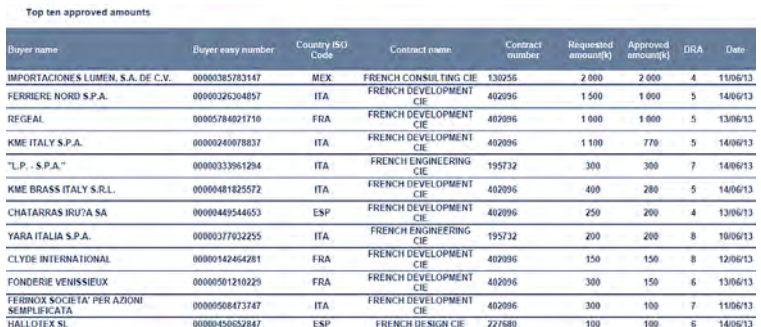

Buyer risk profile Country risk profile Country view

**Recent Activity** 

### **Risk Profile**

Weighted assessment of portfolio

**Response Time** 

**Buyers group** 

**Risk Transfer** 

**Complete Data** 

Your criteria

**Your views** 

Buyer risk profile evolution Comparative evolution by policy

# Risk Profile

### Buyer Risk Profile:

The report uses the Coface DRA to analyze your portfolio of risks. It explores the counterparty dimension of credit risk

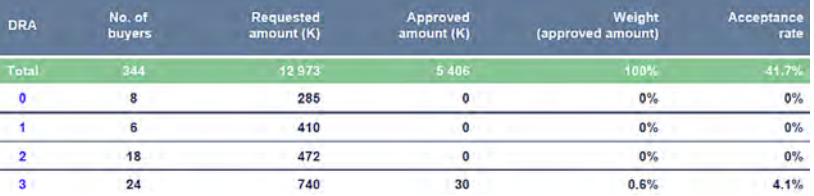

# Country Risk Profile:

It uses the Coface country risk assessment to analyze the portfolio of risks exploring the macro-economic and country risk dimensions of credit risk

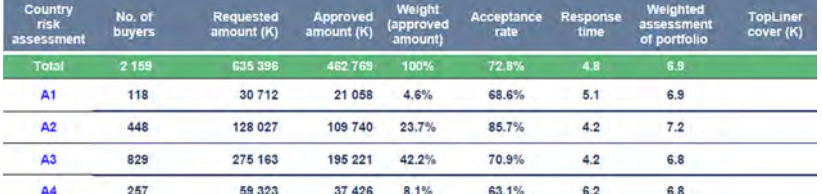

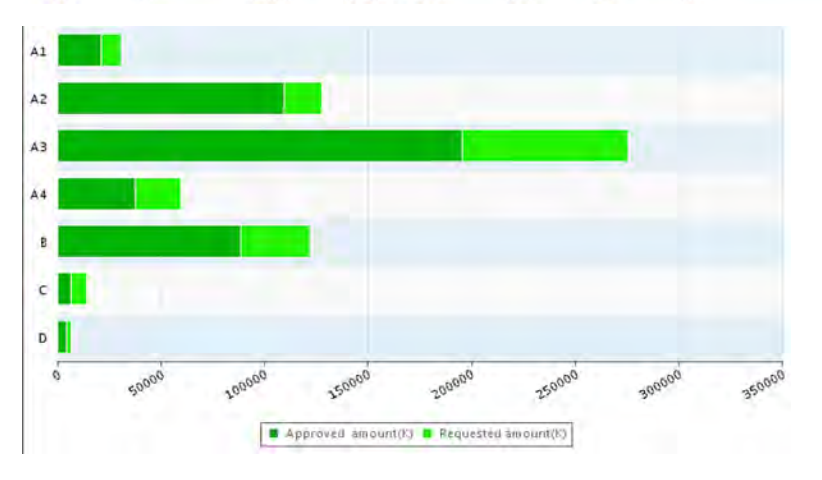

# Country View:

This report shows a breakdown of your portfolio of risks by country, including key metrics of the dashboard

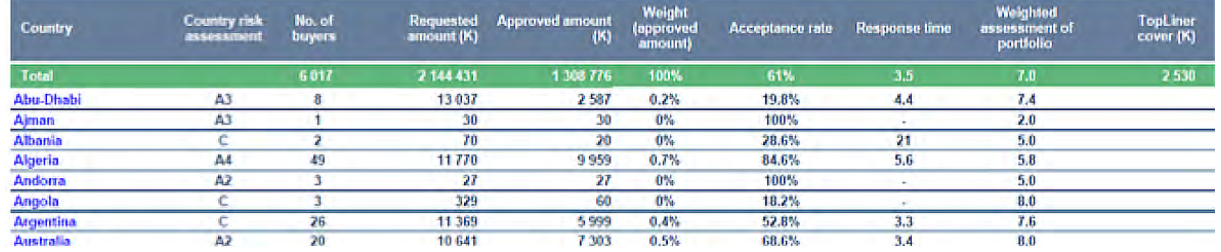

# **Recent Activity**

# **Risk Profile**

Buyer risk profile

# Country risk profile

Country view

# Weighted assessment of portfolio

Buyer risk profile evolution

# Comparative evolution by policy

# **Response Time**

### Weighted Assessment of Portfolio (WAP):

It uses the Coface buyer score to establish a hypothetical portfolio assessment, making comparisons very easy. You can find the WAP per policy on approved amounts and on requested amounts.

In this report, there are two levels of in depth analysis. By clicking on the WAP per policy you can have the detail of the countries and then the list of buyers

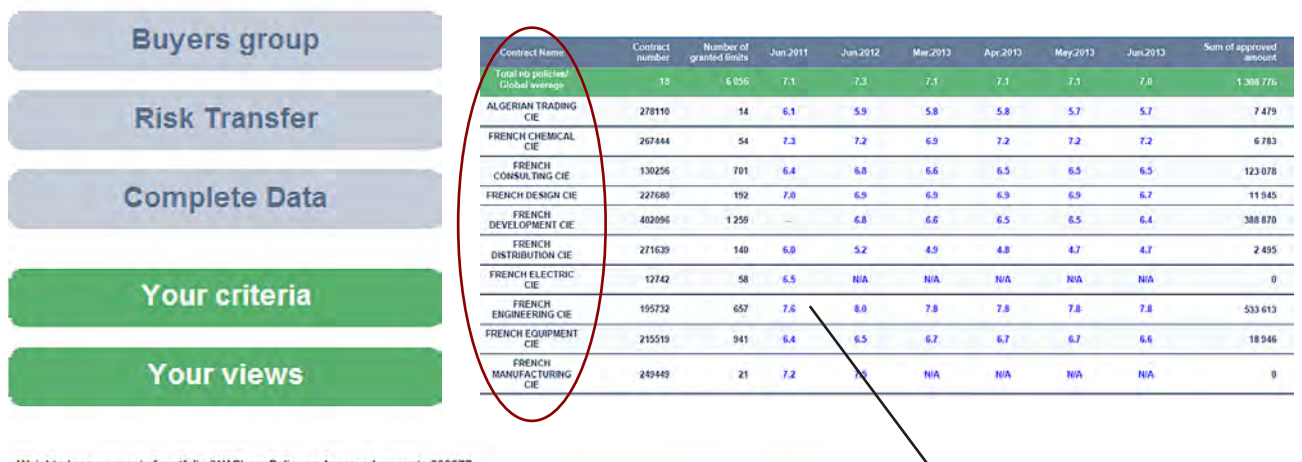

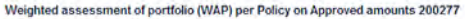

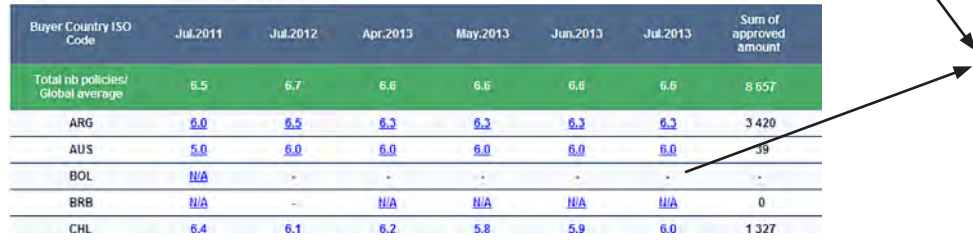

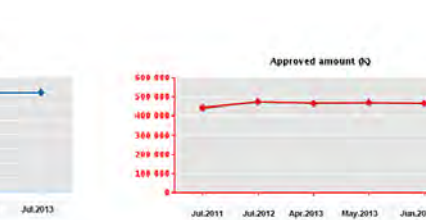

List of buyers

# Buyer Risk Profile Evolution:

May 2013

Jul.2012 Apr.2013

34,2011

Weighted assessment of Portfolio (WAP)

This report uses the Coface DRA to develop a quantitative approach of positive and negative developments of your portfolio.

Jun.2013

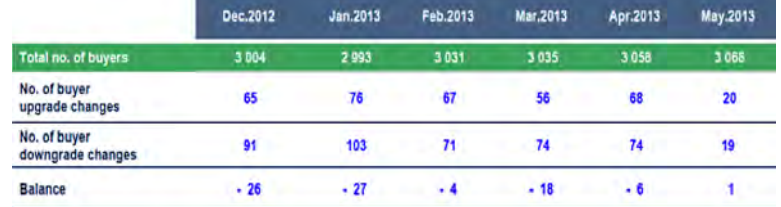

### Comparative Evolution by Policy:

It uses the Coface buyer DRA to establish a theoretical approach to the development of your portfolio, making comparisons very easy

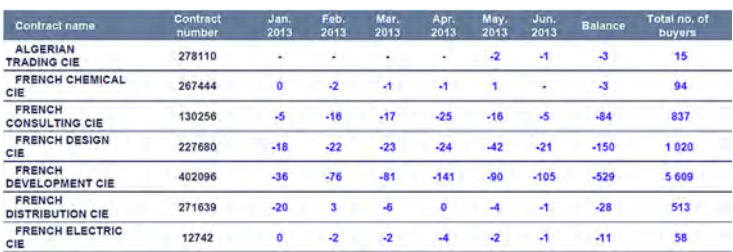

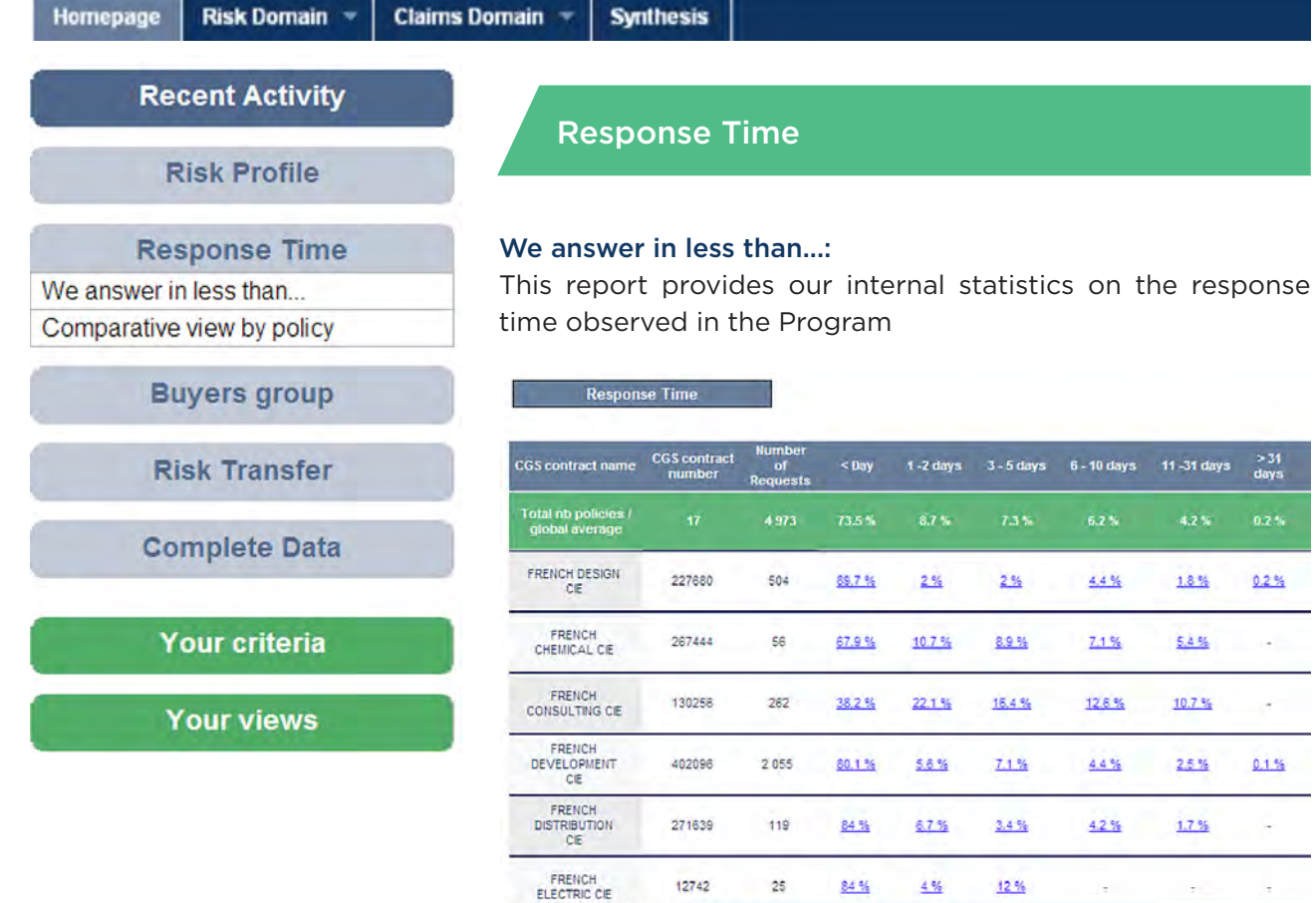

 $\frac{>31}{\text{days}}$ 

0.2%

÷.

÷

 $0.1 %$ 

j.

u,

About this report We answer in less than

# Comparative view by policy:

It provides an average timeframe, making comparisons very easy (by policy or between any samples you create making use of the variables available). By clicking on the CGS policy you can have the detail of the countries in addition to the list of buyers you have when you click on the timeframe.

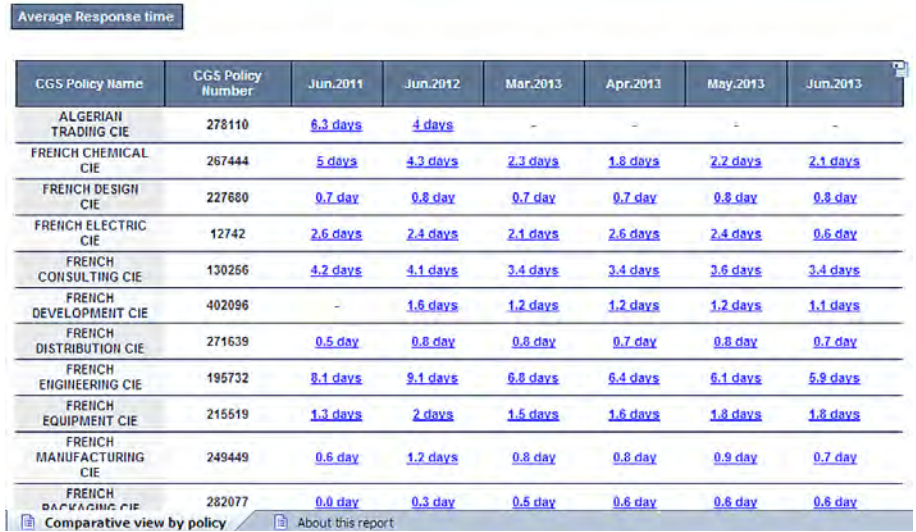

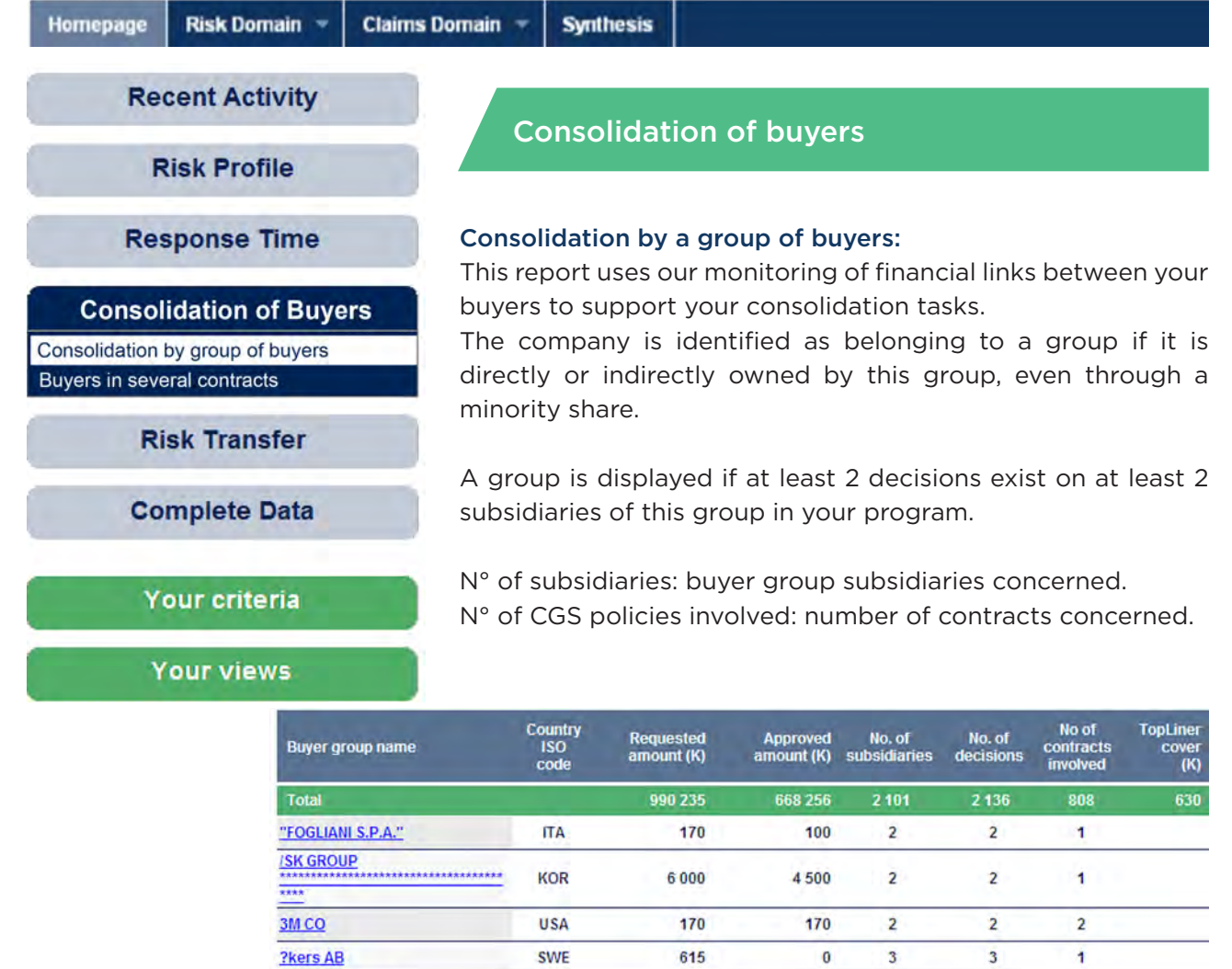

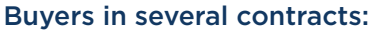

A & G PAPER S.A.

A.D. REFIN S.P.A.

A.V.L.O.

**AB Volvo** 

**ABB Ltd** 

**ABENGOA SA ACCOR** 

A.P. M?ller - M?rsk A/S

ACERINOX SA<br>■ Consolidation by group of buyers

This report displays the list of the buyers on which you requested credit decisions through at least two of your contracts. Click on a buyer to see the details of all the credit decisions involved.

GRC

**ITA** 

**DNK** 

FRA

**SWE** 

CHE

ESP

FRA

**ESP** 

763

120

440

20

30

730

4 2 5 0

6000

 $\boxed{\pm}$  About this report

30

 $\mathbf{0}$ 

 $\pmb{0}$ 

240

20

80

730

4000

 $2100$ 

30

 $\overline{2}$ 

 $\overline{\mathbf{2}}$ 

 $\overline{4}$ 

 $\overline{3}$ 

 $\overline{4}$ 

 $\overline{\mathbf{3}}$ 

 $\overline{c}$ 

 $\overline{\mathbf{3}}$ 

 $\overline{\mathbf{3}}$ 

 $\overline{2}$ 

 $\overline{\mathbf{c}}$ 

 $\overline{4}$ 

 $\overline{\mathbf{3}}$ 

 $\overline{4}$ 

 $\overline{\mathbf{3}}$ 

 $\overline{c}$ 

 $\overline{3}$ 

 $\overline{\mathbf{3}}$ 

 $\mathbf{1}$ 

 $\overline{1}$ 

 $\mathbf 2$ 

 $\overline{\phantom{a}}$ 

 $\overline{1}$ 

 $\overline{2}$ 

 $\ddot{\phantom{1}}$ 

 $\overline{1}$ 

1

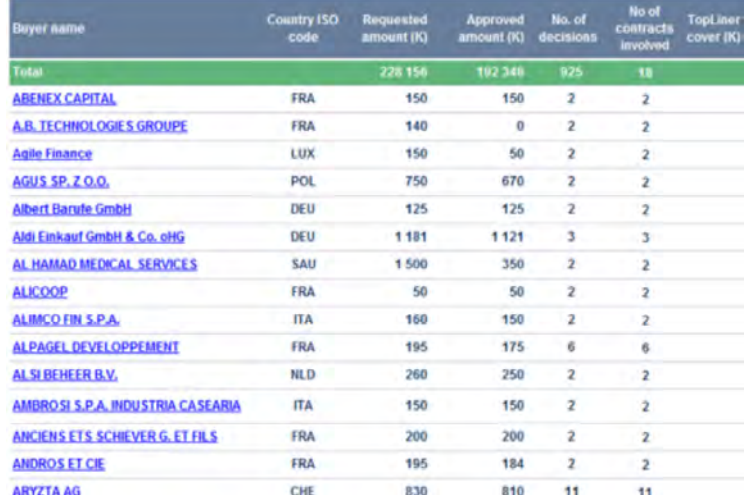

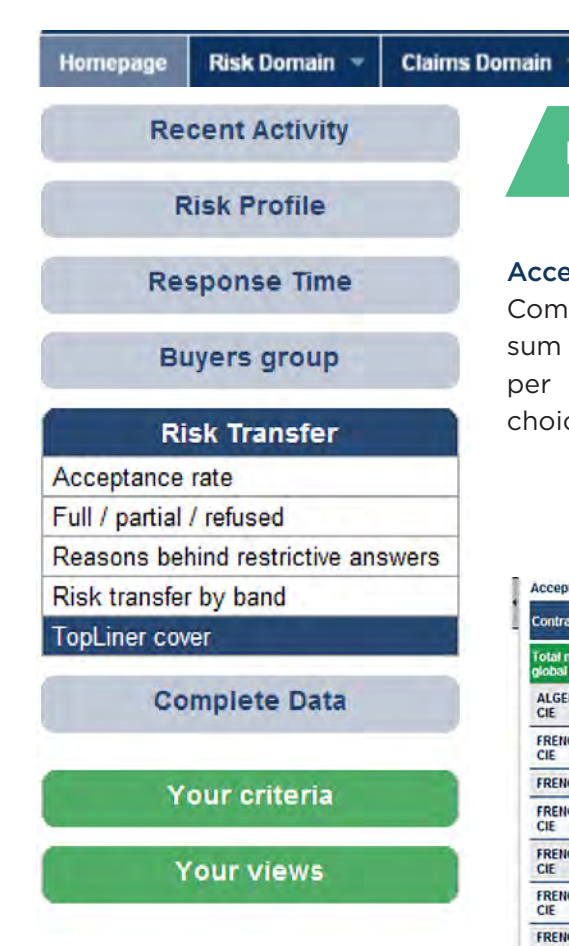

# Risk transfer

**Synthesis** 

# Acceptance Rate:

Compares for each policy the amounts requested with the sum of the amounts approved. It also provides the ratios per country, for your initial selection or for the policy of your choice simply click on the policy.

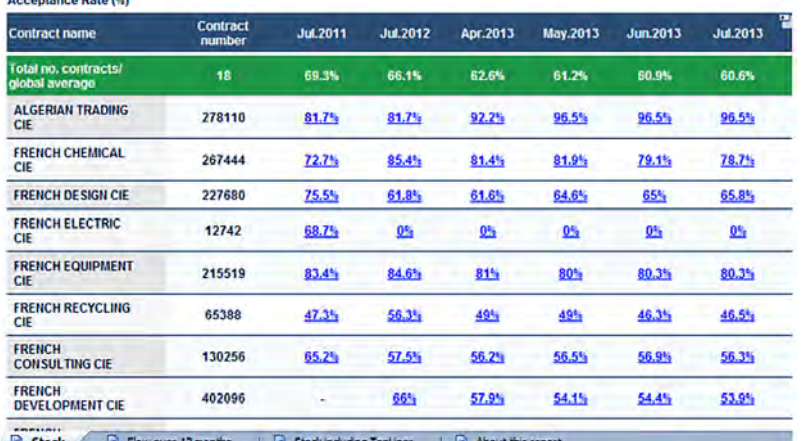

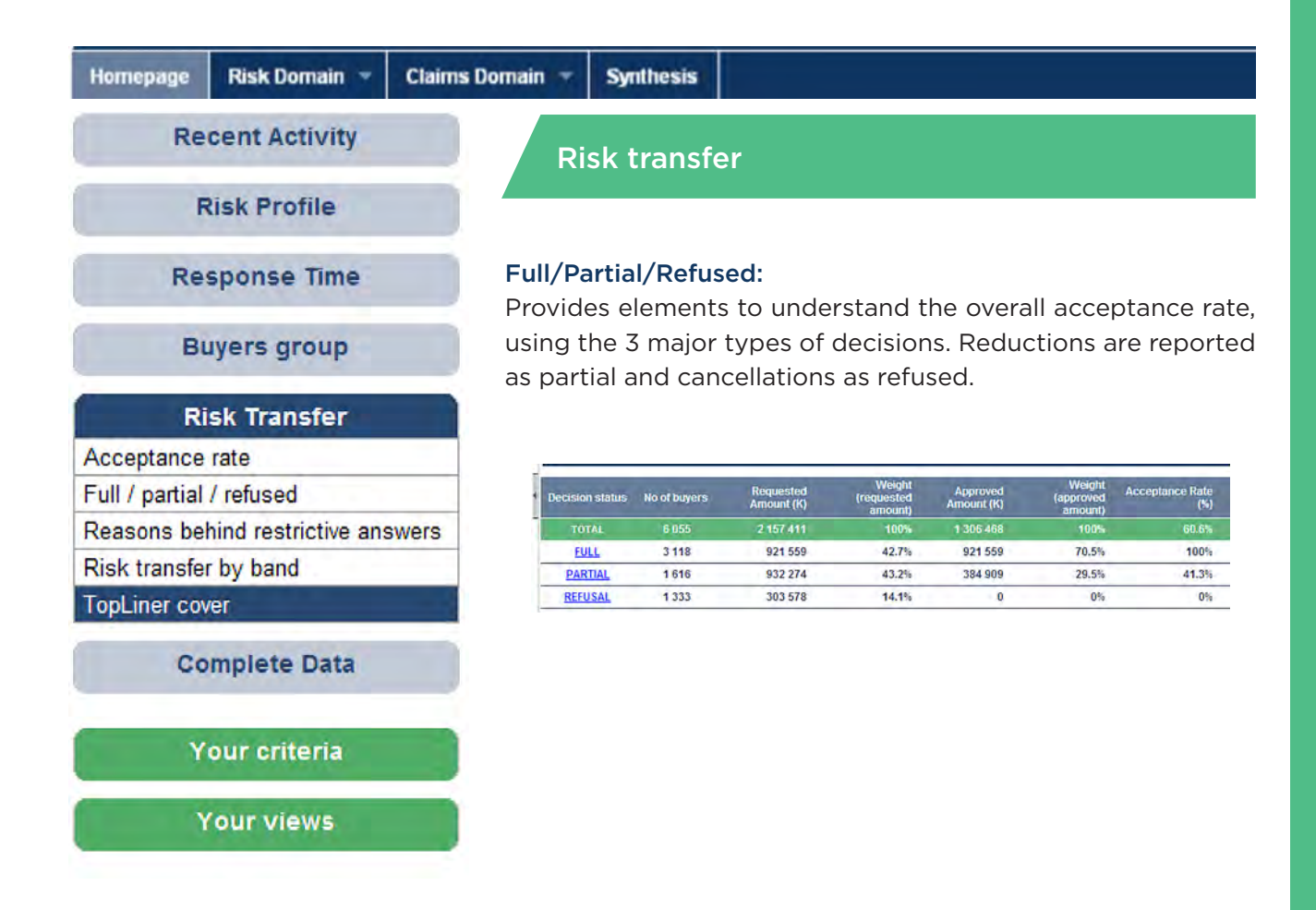

# Reasons behind restrictive answers:

Uses the reasons provided in all our restrictive decisions to develop a quantative approach of the most frequent weaknesses observed among buyers.

The motivation codes of your decisions are grouped into 10 categories:

1. Structural weaknesses, insufficient net worth, too limited size

- 2. Loss making, poor profitability orientation
- 3. Concern about liquidity / solvency
- 4. Unpaid debts reported
- 5. Legal proceedings against the buyer
- 6. Adverse group / management background
- 7. Buyer's position weakened by a very difficult economic environment
- 8. New information may help revising
- 9. Technical (linked to buyer information) 10. Other

A decision may carry two or more reasons which are all counted.

Some reasons not falling obviously in one of the eight categories are omitted as well as free text indications from the risk underwriter.

2 calculation options are at your disposal through 2 tabs:

- Scope of your entire portfolio ('stock')
- Only the decisions made in the last 12 months ('Flow over 12 months')

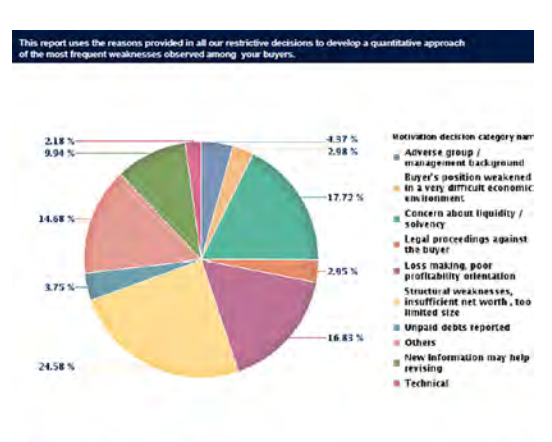

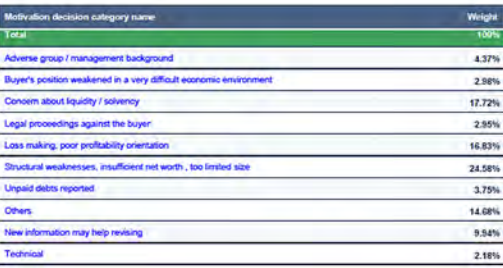

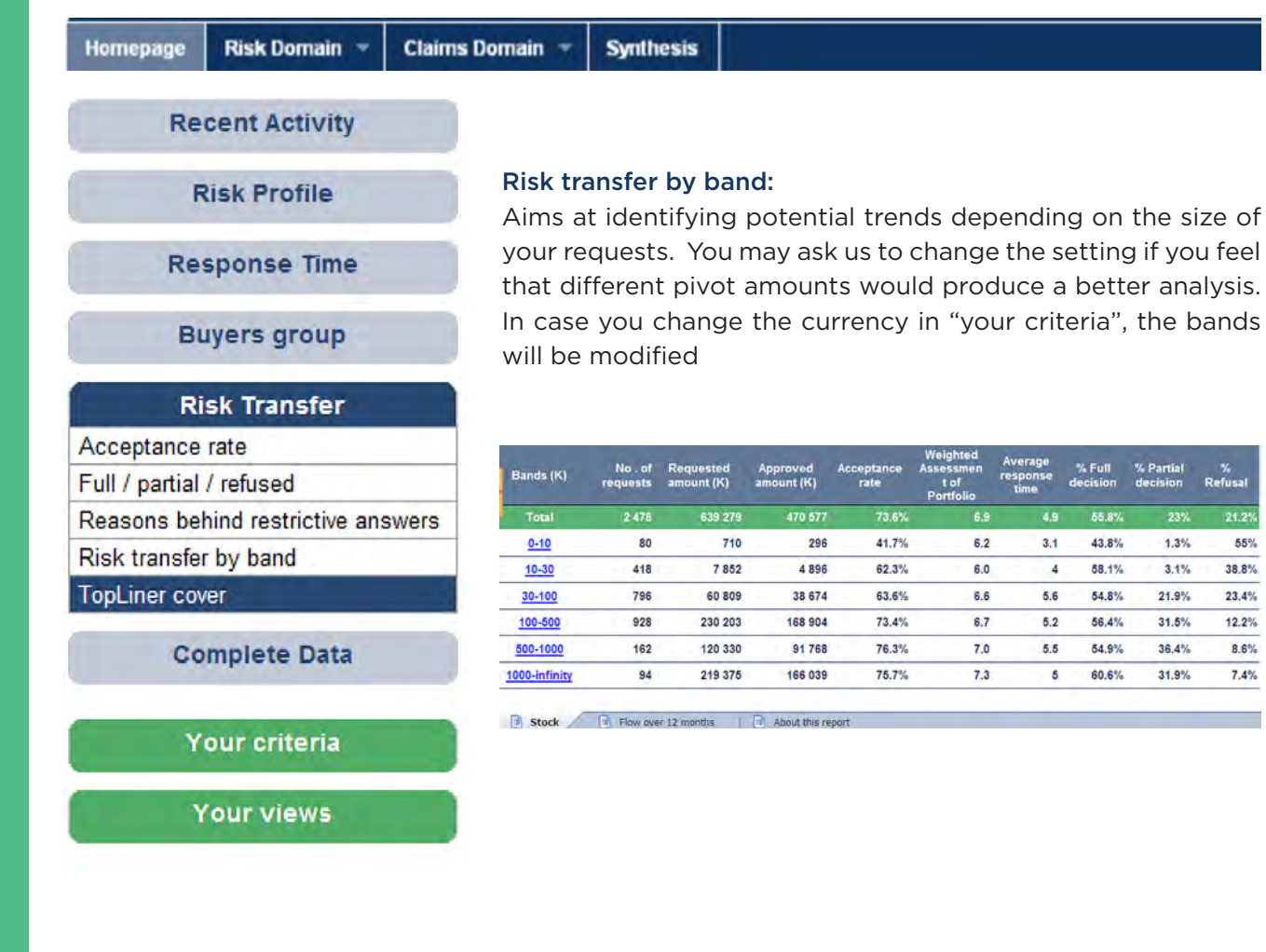

55%

38.8%

 $23.4%$ 

12.2%

 $8.6%$ 

 $7.4%$ 

# TopLiner Cover:

This reports shows the impact of TopLiner covers

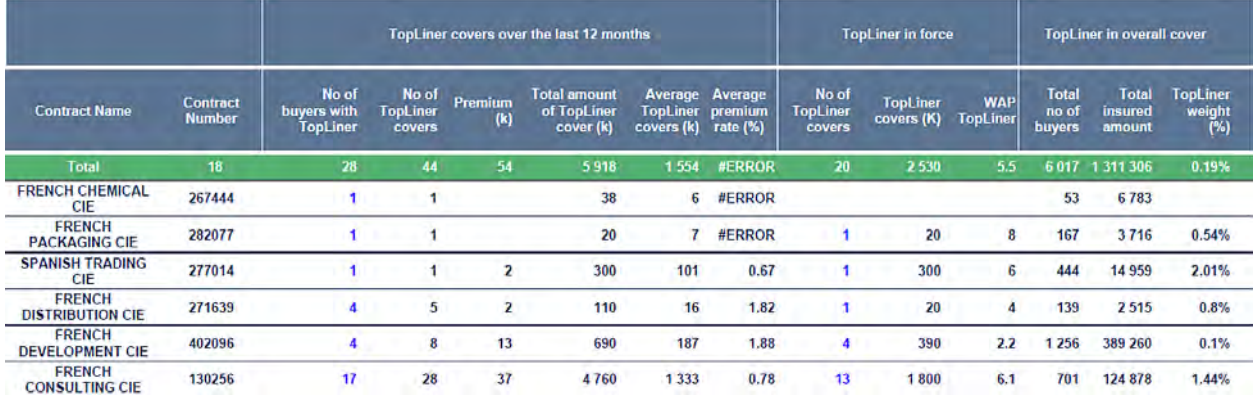

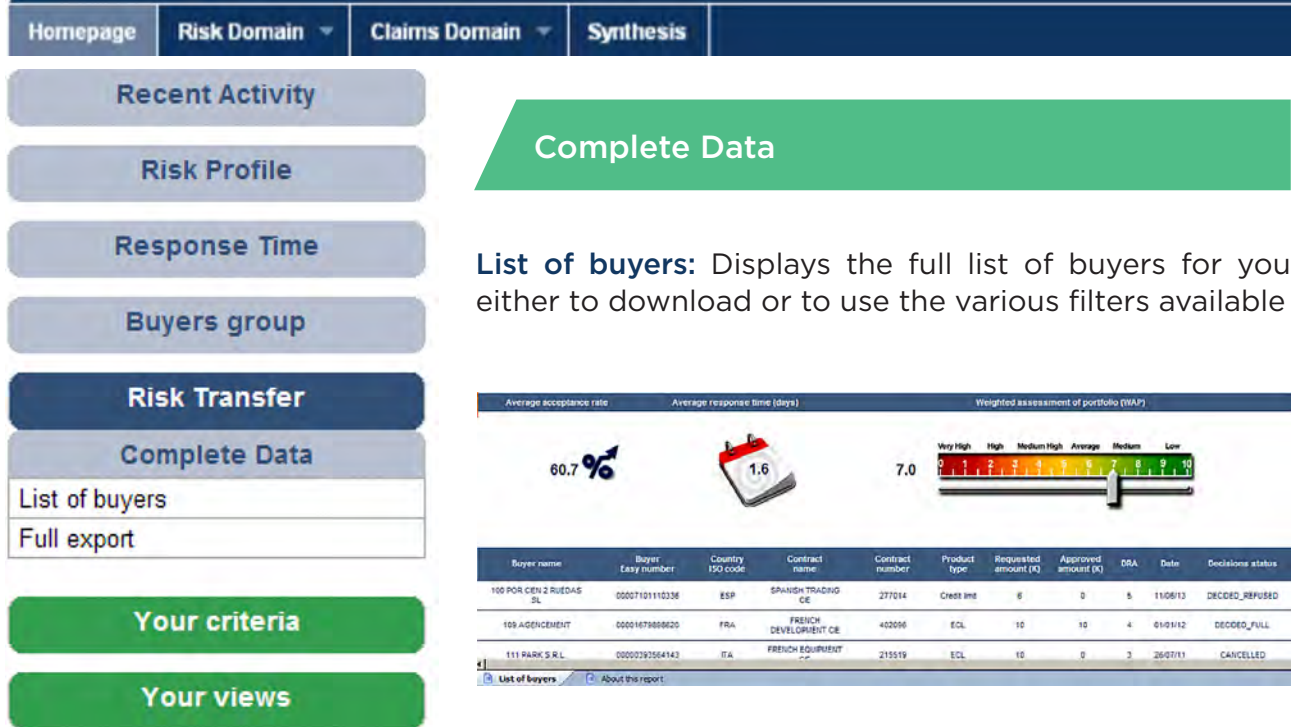

# Full export:

Enables you to download a complete list of buyers with all the data computed in the dashboard. The portfolio can be consolidated in one currency (requested amount/ approved amount/ TopLiner premium).

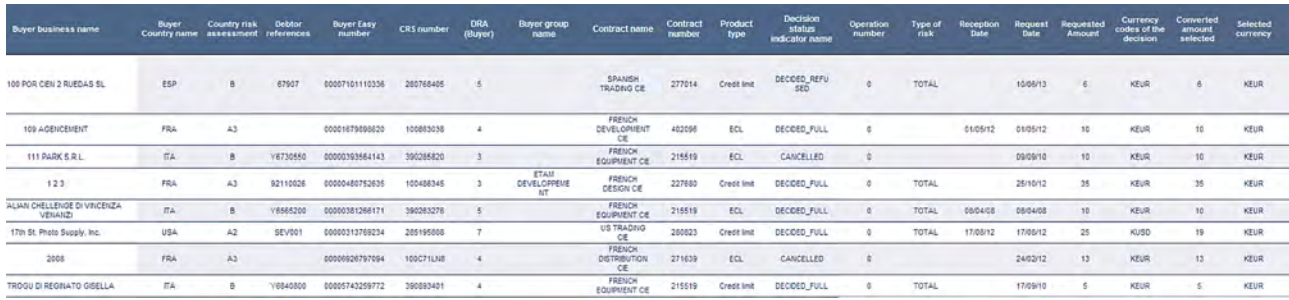

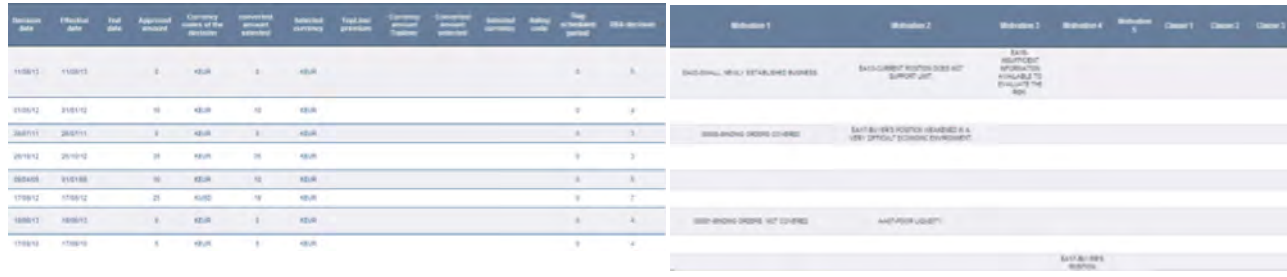

# REAL OUTSTANDING AMOUNTS AND 3RD PARTY COVER

Homepage **Risk Domain**  **Claims Domain Synthesis** 

In Dashboard V2.0, some new features have been added:

- • Buyer Risk Profile with Outstanding Amounts
- • Cover Rate
- • Consolidation by group of buyers with Outstanding Amounts
- • Completed List of Buyers

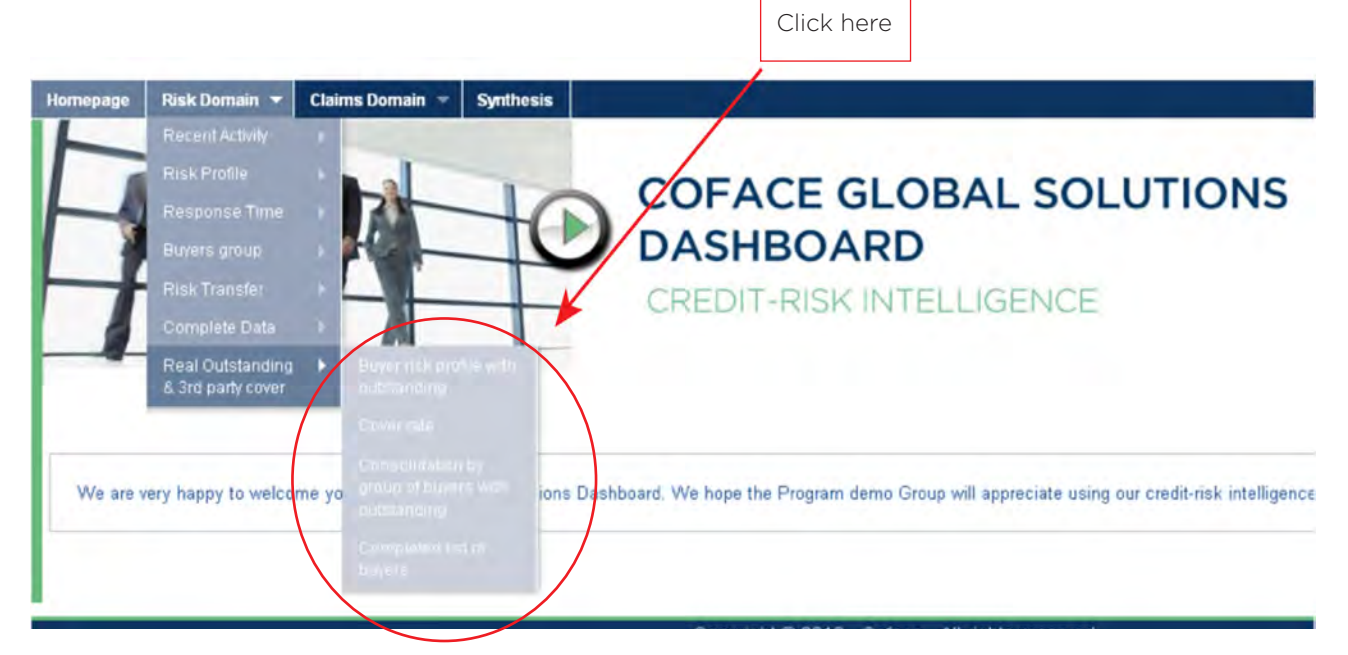

They are reachable either on the drop down list or by clicking on Risk Domain and then on any of the reports recently added.

#### Your risk reports Import your Outstanding amounts **Recent Activity Risk Transfer** 7 → Your requests > Acceptance rate Reductions and cancellations > Full / partial / refused Or click Reasons behind restrictive answers → Your top ten here Risk transfer by band **Risk Profile** → TopLiner cover > Buyer risk profile **Complete Data** → Country risk profile → Country view > List of buyers ➤ -> Weighted assessment of portfolio > Full-export » Buyer risk profile evolution Real Outstanding & 3rd party cover -> Comparative evolution by policy > Buyer risk profile with outstanding **Response Time** → Cover rate » We answer in less than. > Consolidation by group of buyers with outstanding -> Comparative view by policy Sompleted list of buyers **Buyers group** > Consolidation by group of buyers

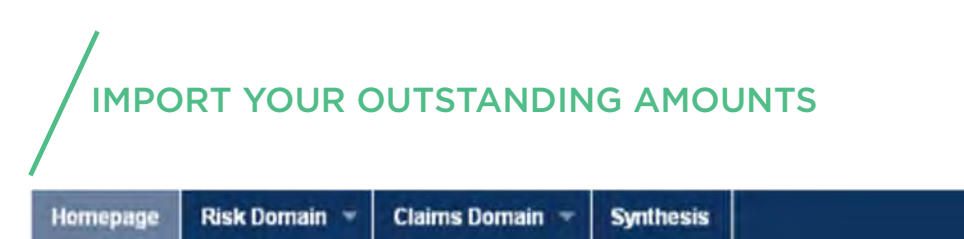

Before using the new functionalities mentioned above, it is recommended that you upload your outstanding amounts on our database.

Click on Risk Domain and then Import your Outstanding amounts to reach the page.

Outstanding amounts should be your actual months' invoices turned into outstanding amounts, compared to your estimated turnover or requested amounts.

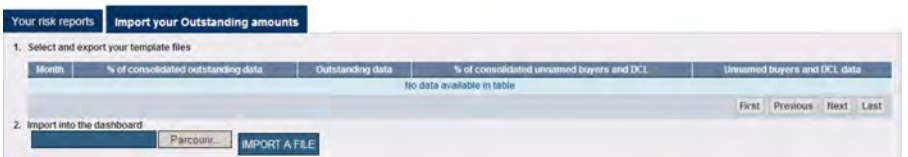

From the outset, Outstanding Data has been filled with the requested amounts you have input in Atlas. It will be your decision only to modify these lines within the excel spread sheet with your outstanding amounts. Cover rate will change accordingly.

On column Unnamed Buyers and DCL data, you can access a portfolio composed of either buyers which you didn't ask any coverage for or buyers under DCL.

Uploading data into the system may take time. For that reason, browser remains free during importation. Switch from one board to the other, an email will be sent to your email box when transfer is complete.

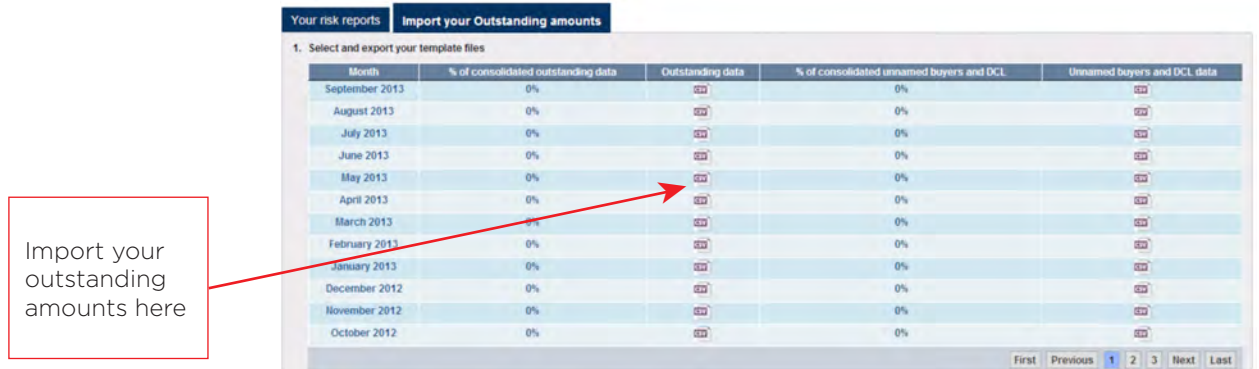

# Import Process:

- 1. Click on icon .csv in column Outstanding data from relevant month
- 2. Save document on your computer

3. Type in your outstanding amounts or third party amounts within column Outstanding and Third Party Cover

4. Save document and import document in Dashboard

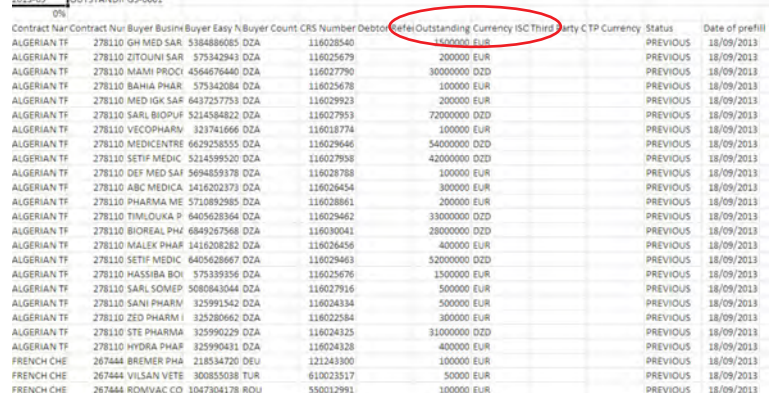

Make sure the outstanding amounts uploaded are consistent with your contract terms: amounts can either be "excluding tax", or "tax included"..

#### Homepage **Risk Domain**

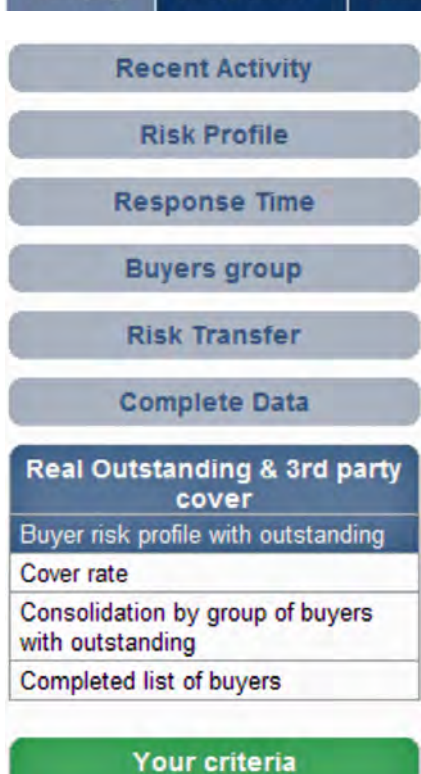

**Your views** 

# Buyer Risk Profile with Outstanding:

**Synthesis** 

**Claims Domain** 

The Buyer Risk Profile with Outstanding amounts gives a risk assessment of your portfolio based on every month outstanding amounts you uploaded in the Dashboard. Likewise in Risk Profile section, Portfolio is broken down by DRA. A Thrid Party Cover has been added in case you wish to declare Third Party elements and let the reports reflect all your covers in force.

Column Total Covered Amounts is the sum of Third Party Cover, the Topliner cover and the Primary Amount approved.

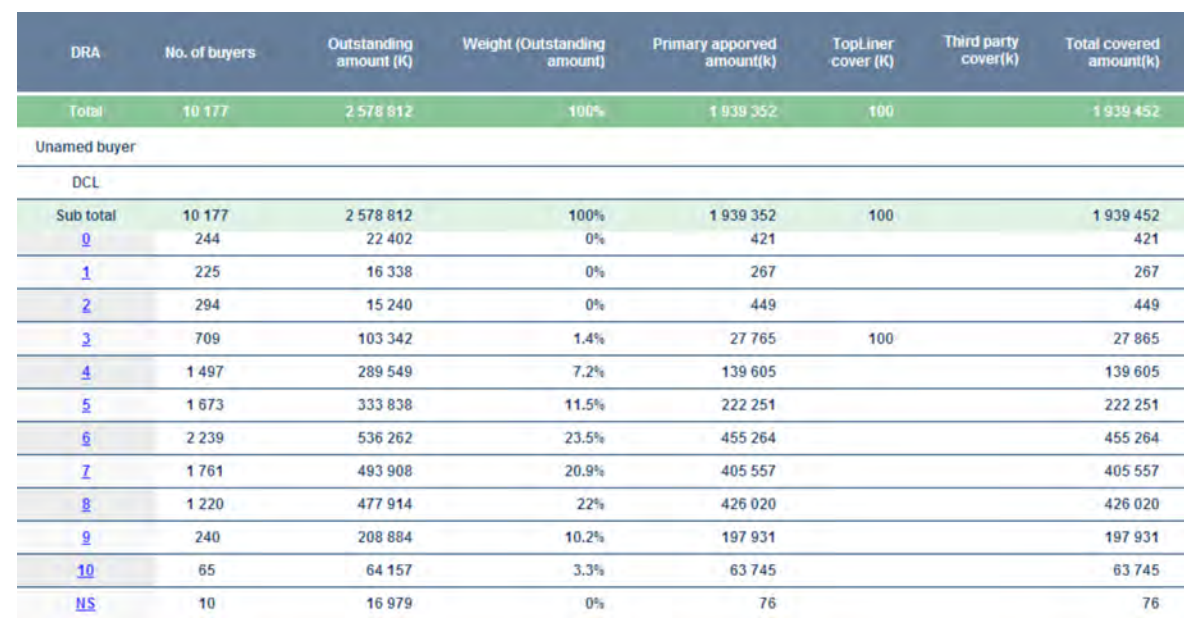

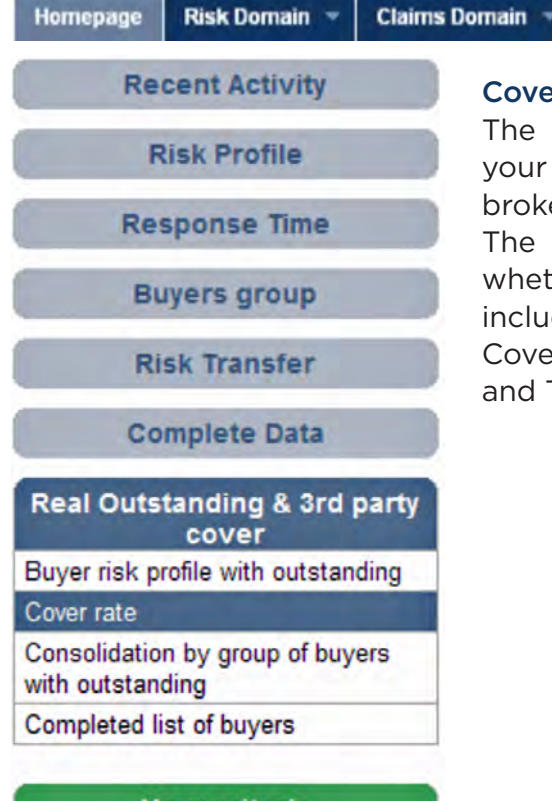

# Cover Rate:

**Synthesis** 

The cover rate section gives the covered portion of your real outstanding amounts. The cover rate section is broken down by entities and developed over the months. The cover rate section is split in two similar boards, whether you wish to display Coface Covered Amount, including Primary amounts and TopLiner or the Total Covered Amounts, including Primary amounts, TopLiner and Third Party cover.

Your criteria

**Your views** 

Cover rate (%)

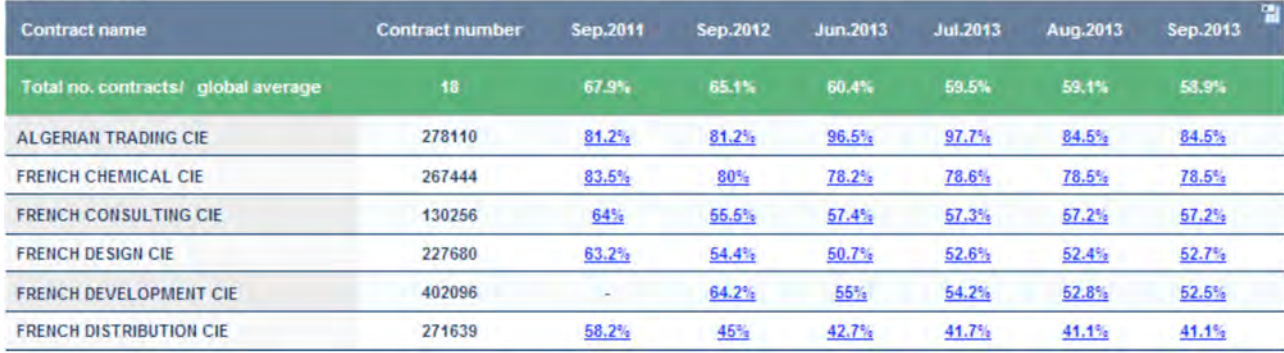

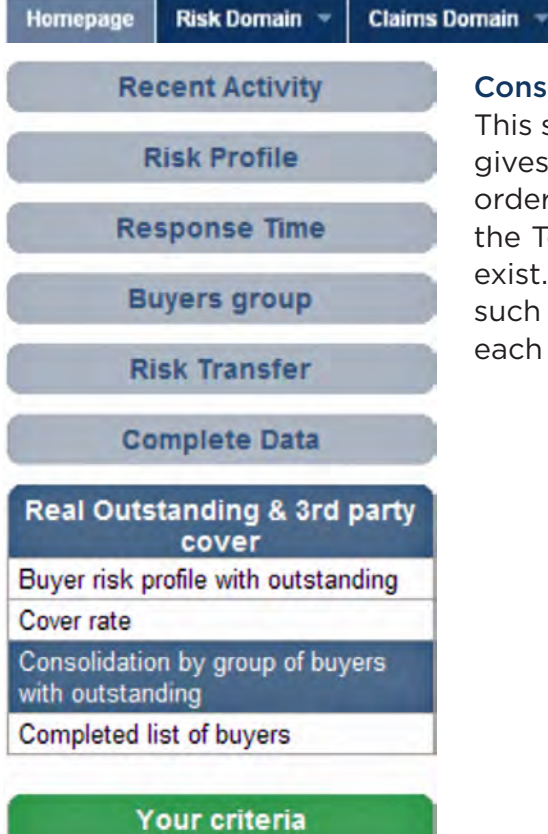

Your views

# Consolidation by group of buyers:

**Synthesis** 

This section is a consolidated version of your portfolio. It gives you, by groups of buyers sorted in an alphabetical order, the outstanding amounts uploaded, the cover rate, the TopLiner cover and the third party cover when they exist. You can also get detailed commercial information such as the number of contracts or limits involved on each group of buyers.

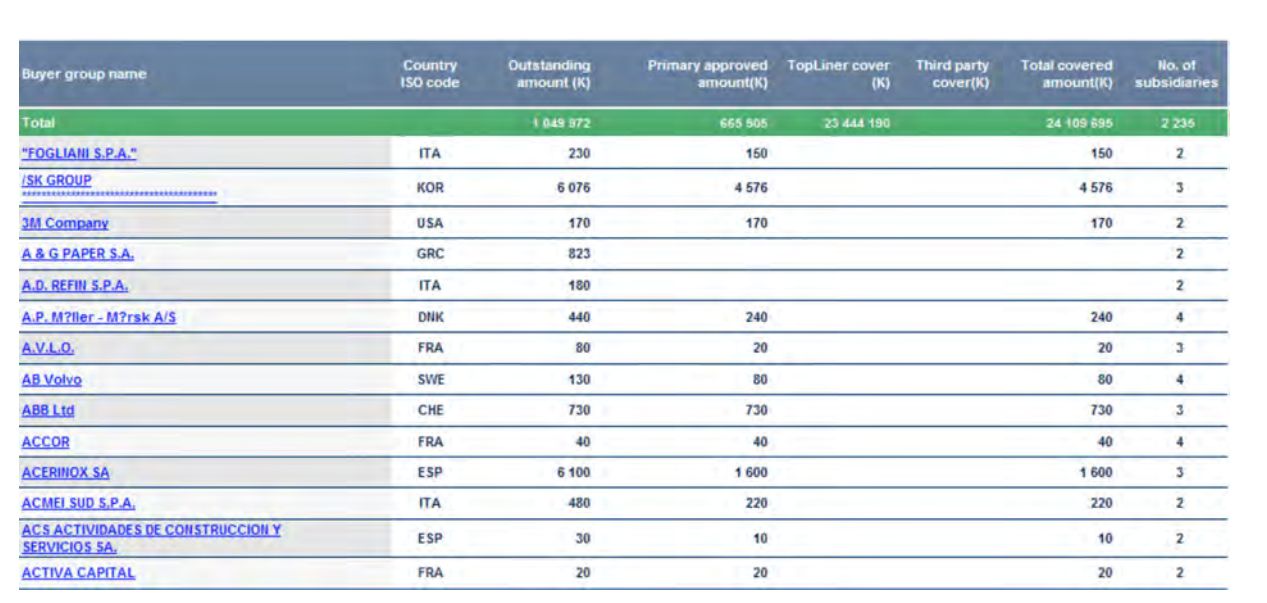

# Homepage Risk Domain **Claims Domain Recent Activity Risk Profile Response Time Buyers group**

**Risk Transfer** 

**Complete Data** 

Real Outstanding & 3rd party cover Buyer risk profile with outstanding Cover rate Consolidation by group of buyers with outstanding

Completed list of buyers

Your criteria

**Your views** 

# Completed list of buyers:

**Synthesis** 

The completed list of buyers gives a full overview of your portfolio, with insights on the covered amounts, the outstanding amounts, the DRA and the type of Credit Limit.

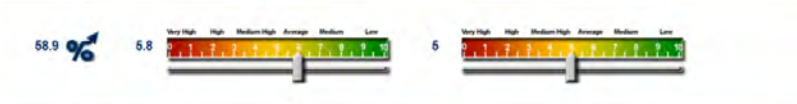

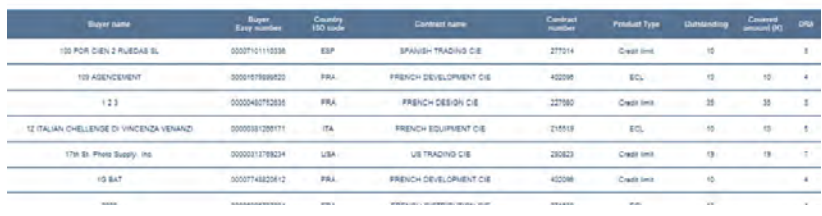

# INFORMATION PRODUCTS (specific to some contracts)

In addition to your insurance products, your information products are stored in the Dashboard: Customised Credit Opinion and Monitored @rating Credit Opinion.

# They can be found in the following list of reports:

List of buyers, Buyer Risk Profile, Country Risk Profile, Country view, Acceptance rate, Full Partial Refused, We answer in less than…, Comparative view by policy, Your requests, Reductions and cancellations, Your Top Ten.

@Rating and Monitored @rating Credit Opinions follow the same rules as per how they are integrated in any calculation. See page 32 for more details.

Credit limits and Customised Credit Opinions follow the same rules as per how they are integrated in any calculation. See page 32 for more details.

Acceptance rate rules are the same whether Customised Credit Opinions or Credit limits are at stake. The same applies for @rating limits or Monitored @rating credit opinion.

Customised Credit Opinions and Monitored @rating Credit Opinion are not taken into account in the calculation of WAP report.

In the average response time calculation now is taking into account Customised Credit Opinions and Monitored @rating Credit Opinion.

In all these reports, information products are available in the reports mentioned above through this drop-down menu or are included in the perimeter if there is no drop-down menu.

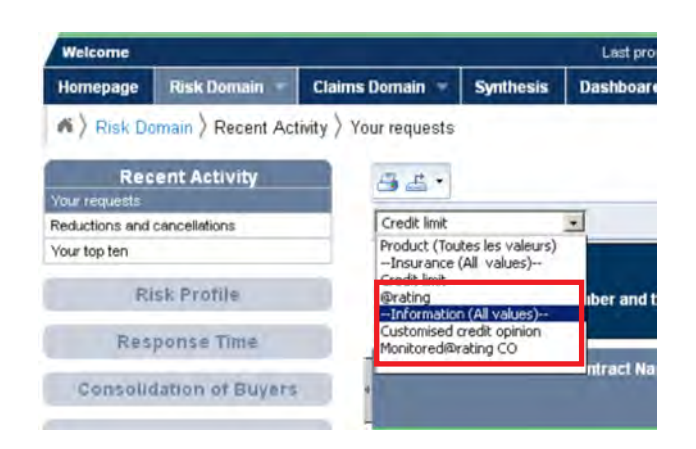

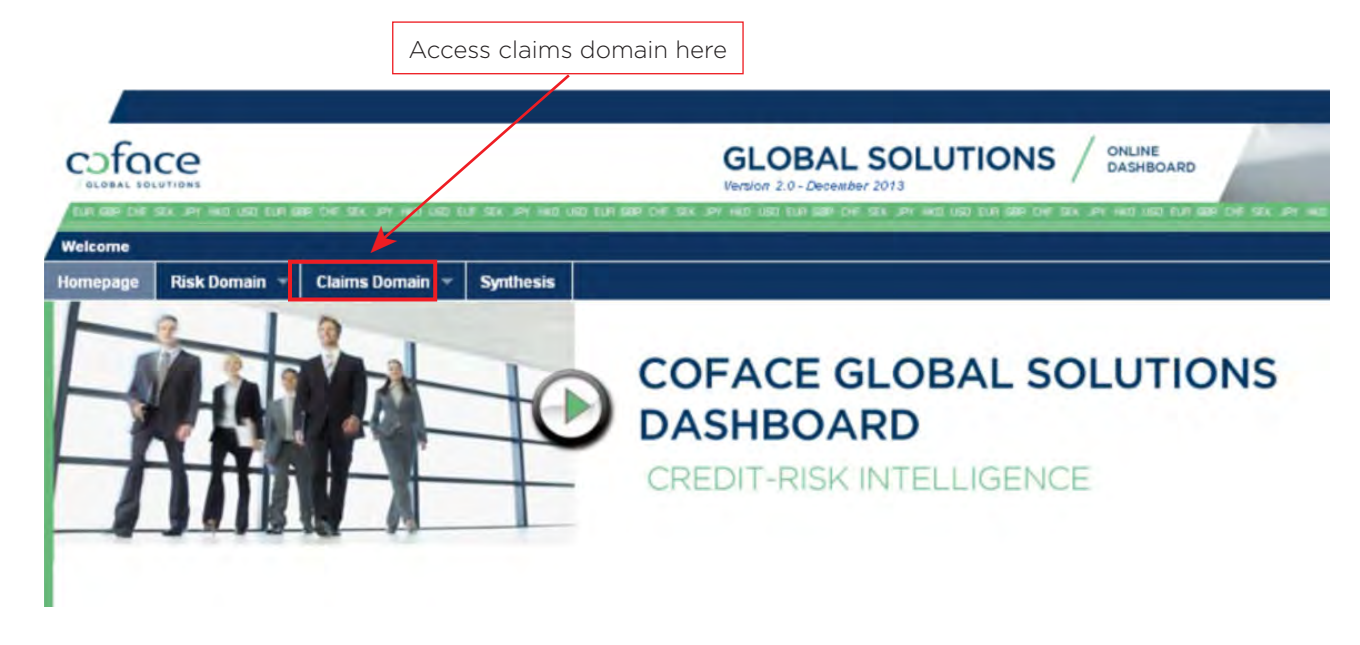

Click on Claims Domain tab

Your Dashboard looks like the screenshot below, including three main panels: Your claims Report, Your views, Your Criteria. Start by choosing how many periods you want your portfolio to be divided in. There are up to 4 periods that you can select. Choose your program as well.

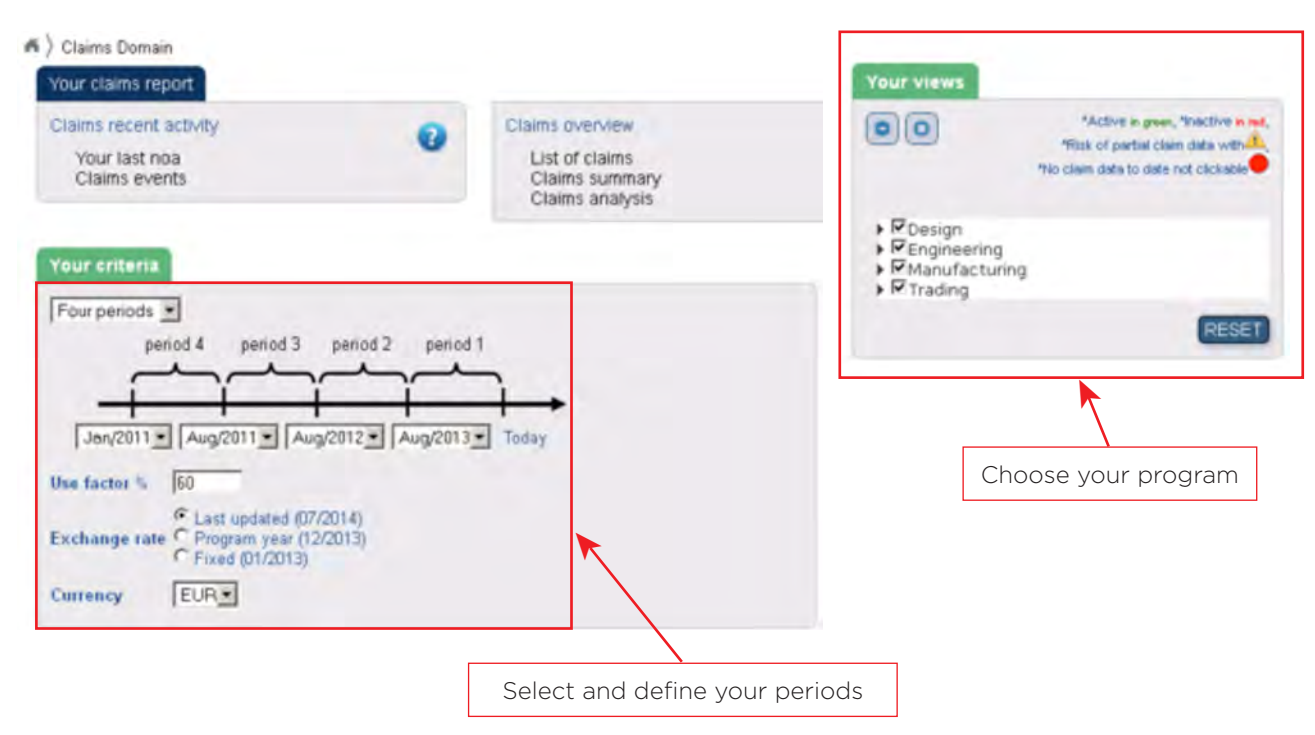

By default, dates are lined up on the renewal date of your contract. They found their utility in the Claims summary only. Your claims information will be segmented in as many periods as you have decided as well. Periods can be of different size. Shifting a date will not alter the others.

The **Use factor %** is used for the calculation of the Default Rate only. It is up to your judgement to modify it accordingly to the distinction you can make between the credit limits approved and the real outstanding of your portfolio. The Use factor is aimed at bringing the sum of your credit limits as closely as possible to the sum of your real outstanding. The Default rate will consequently be closer to the reality.

 $\rightarrow$  For instance, if the total of your credit limits approved amounts is 100 M and the total of your outstanding amounts is 70 M, you will then input 70 as a use factor.

Before browsing Claims domain reports, you can choose the type of exchange rate and the currency you want the data to be given into.

# Color code

Browsing some boards, you come across data displayed in a green color. Claims for which the indemnity amount and date are in green have been paid off. Those still in black or blue are still pending.

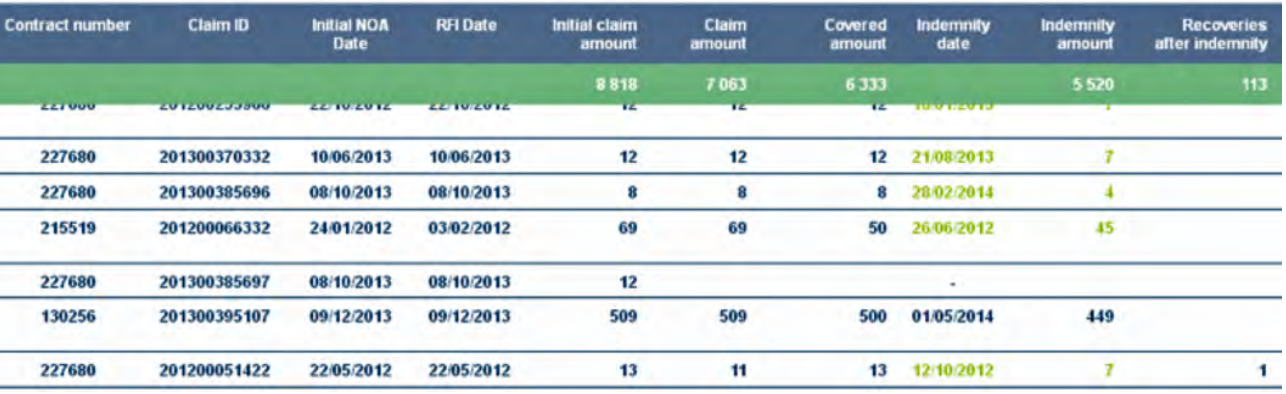

# Exchange rate

The fixed exchange rate is aimed at freezing all figures with a single exchange rate that remains stable for the next 5 years, starting 01/01/2013.

It makes comparisions between data possible without any time bias and currency fluctuation.

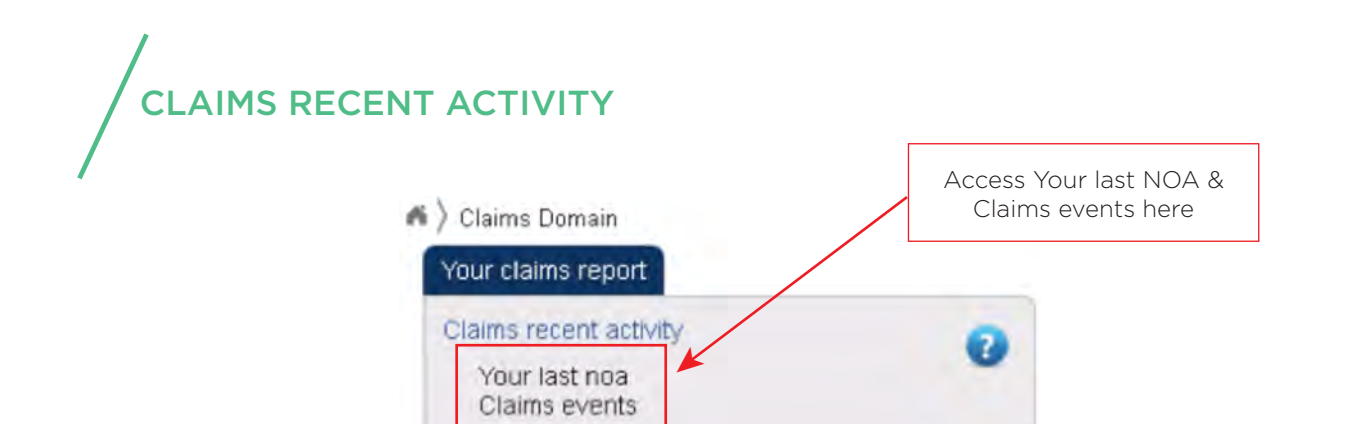

# Your last NOA

This report displays the last Notifications of Overdue Account that you sent us. Data including major key performance indicators are divided into four different periods: Last week, 4 weeks, 3 months and 6 months.

Your last NOA menu is divided into two boards with a single currency in K units or in original currencies.

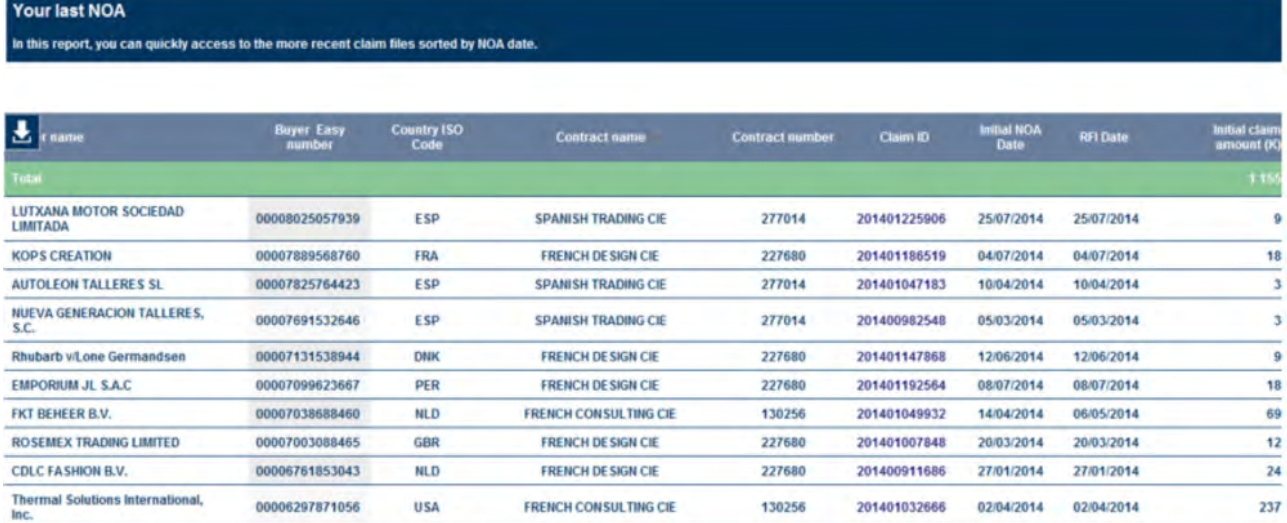

# Claims events

This report displays the occurrence of the following claims events over the last week, 4 weeks, 3 months, or 6 months: NOA, Paid Indemnity, Recoveries before Indemnities, Recoveries after Indemnities and Change of status. The Change of Status indicator counts the number of changes in the Specific Status of the claims files.

Click on any number from the selected periods to fall down on the specific claims files involved in those claims events.

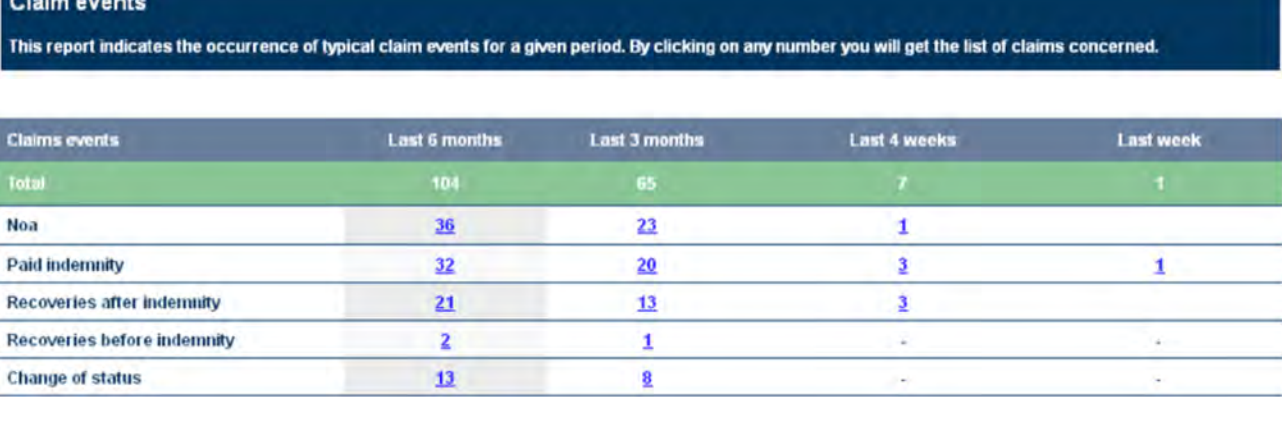

# CLAIMS OVERVIEW

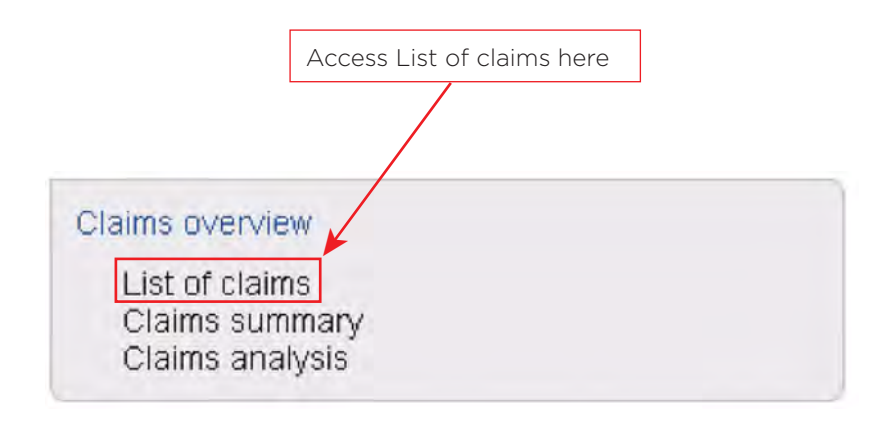

This board will list all the claims you have had so far on a selected program for the considered perimeter\*. The initial Claim amount is the claim amount as you declared it. The Claim amount is the initial claim amount to which have been withdrawn, if they do exist, amounts that have been paid off in the meantime. RFI stands for Requested For Intervention, a gap of days between your Notification of Overdue Account and the actual day when you require our intervention.

Some new indicators are implemented:

- Indemnity Rate (Measures by how much on the selected program, your have been paid off)
- Average Claim Amount (Average of all the Claims recorded)
- Recovery Rate (Measures how much Coface has recovered from the claim amount)
- Rejection Rate (Measures the weight of the claims amounts Coface will not indemnify)

Differences between the initial claim amount, the claim amount and the covered amount in your database and those displayed in the Dashboard can sometimes be explained by the inclusion or exclusion of taxes and VAT. The initial claim amount is what has been declared to Coface initially.

Details of calculation are in the Rules of Calculation

\*In the considered perimeter, are included the opened claim files, and the closed claim files for which the last indemnity was paid off within the last 2 years or, in case that information could not be found, for which the NOA date would be included within the last 36 months.

#### **LIST OF CLAIMS**

This report shows the full list of claims with key amounts and dates, either in the currencies of the claims or in a single display currency

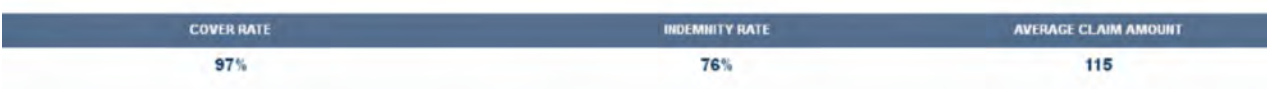

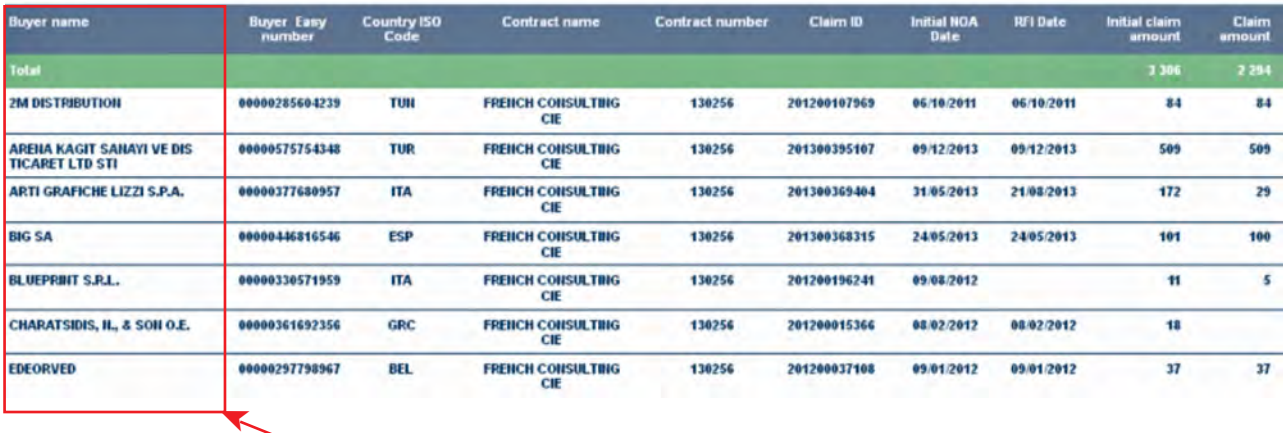

List of companies on which you have had an open claim

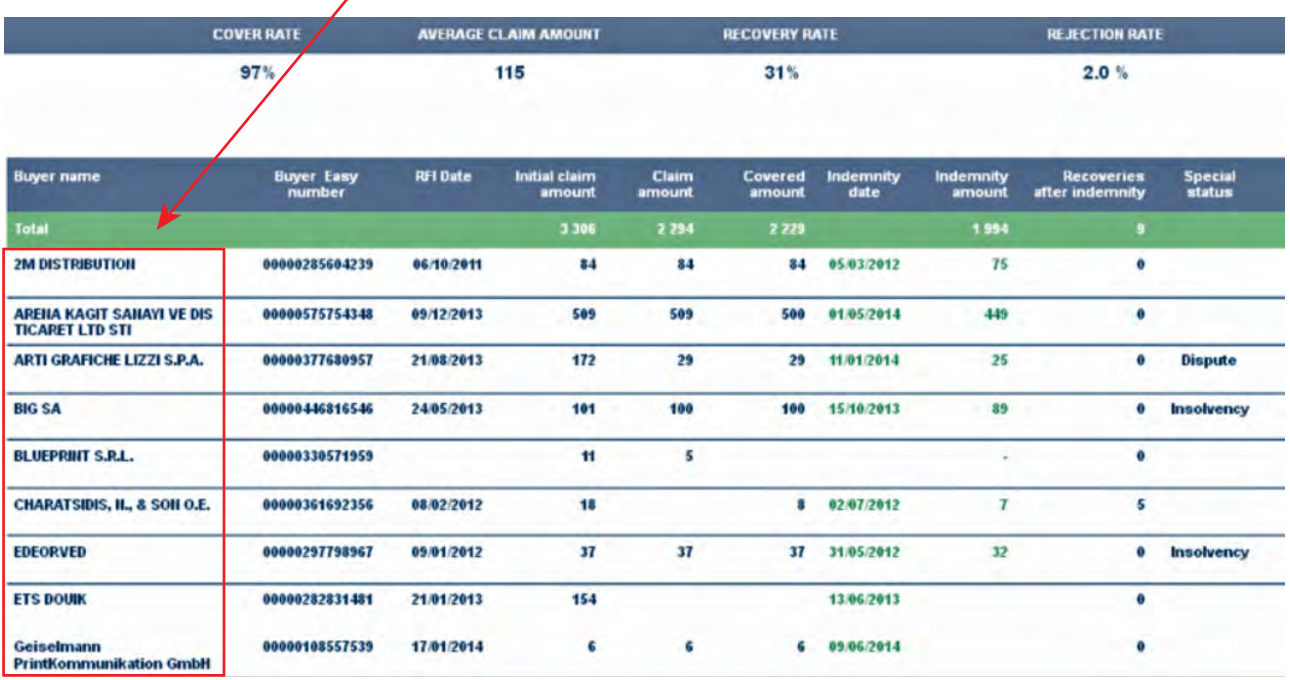

- • The Indemnity amount is the amount Coface has indemnified its clients over a claim file. The Recoveries after the indemnity are the amounts Coface has recovered from a Claim after an indemnity had already been given.
- • In the special status, comments are made about the nature of the claim or its status. Status can either be: {Insolvency, Political Risk, Dispute, or Rejection}. The rejection rate is made of all the Claims files tagged as rejected entirely. Are rejected the claims for which all invoices have been rejected.
- • The Covered amount is inferior or equal to the guaranted claim's amount (Total amount of a claim elligible to coface cover according to the terms and conditions of the contract).

You can choose to display the claims in their original currency or in the same currency. Click on Original Currency tab to select another panel where Initial Claims amounts, Claims amounts, and Indemnity amounts are set into their invoicing currency.

**Single Currency** Original Currency

# CLAIMS SUMMARY BOARDS

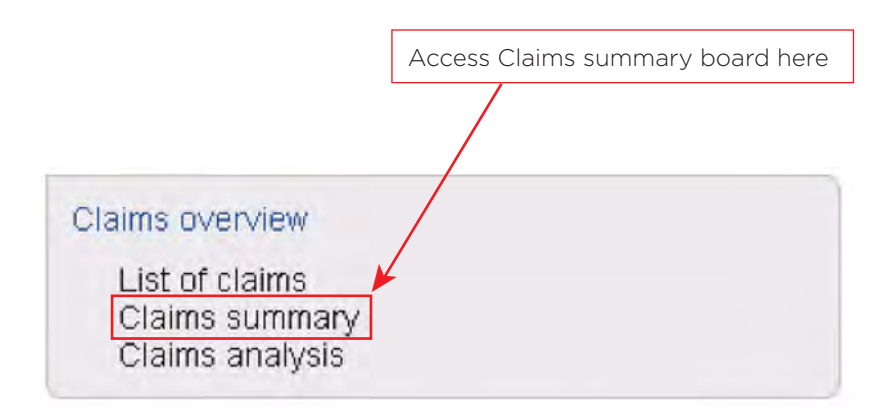

There are three different tabs in the Claims Summary section: the Invoice date, the Initial NOA Date, the Loss occurring. Reports differ only by the way Claims are accounted.

The Theore Date **El Initial NOA Date E** Loss occurring

In these reports, the list of claims have been summed up accordingly to the periods you have intially chosen. And by default, you will come upon the Invoice Date tab.

# **Invoice Date tab**

Here in the example, 3 periods have been chosen, based on calendar years. In the Invoice Date tab, claims are allocated by invoicing months included in each period.

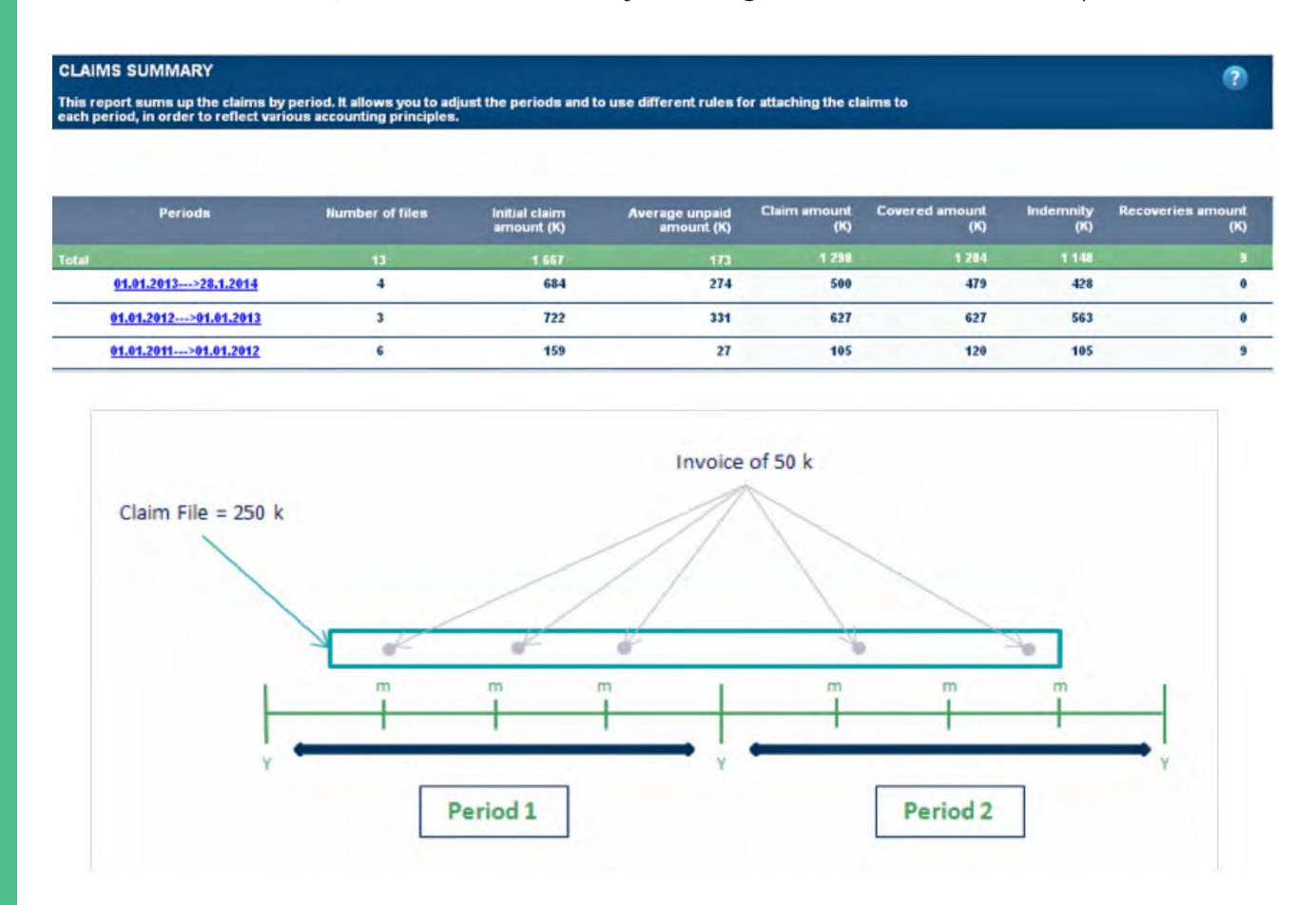

# CLAIMS DOMAIN CLAIMS DOMAIN

# **In the exemple:**

In period 1, invoices are up to 150 k. They stand for 60% of the total claim file. In period 2, invoices are up to 100 k. They stand for 40% of the total claim file.

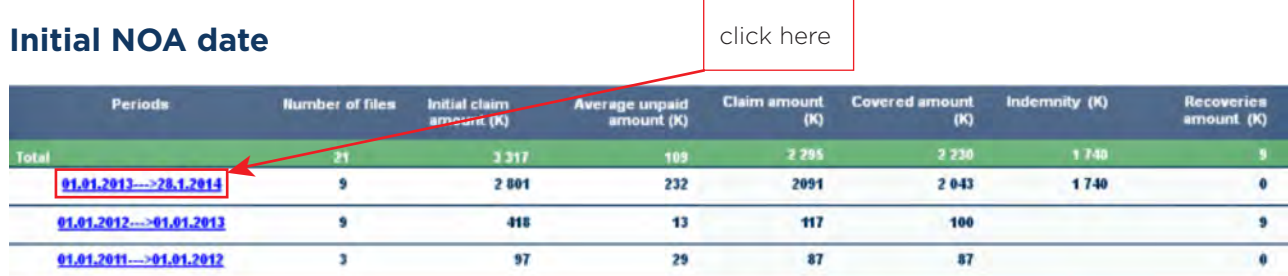

In the Initial NOA Date tab, claims files are recorded as part of the period in which the NOA date has been declared. At a claim file scale, all invoices related to the particular file, whether they are included in that period or are from previous periods, shall be included in the NOA period.

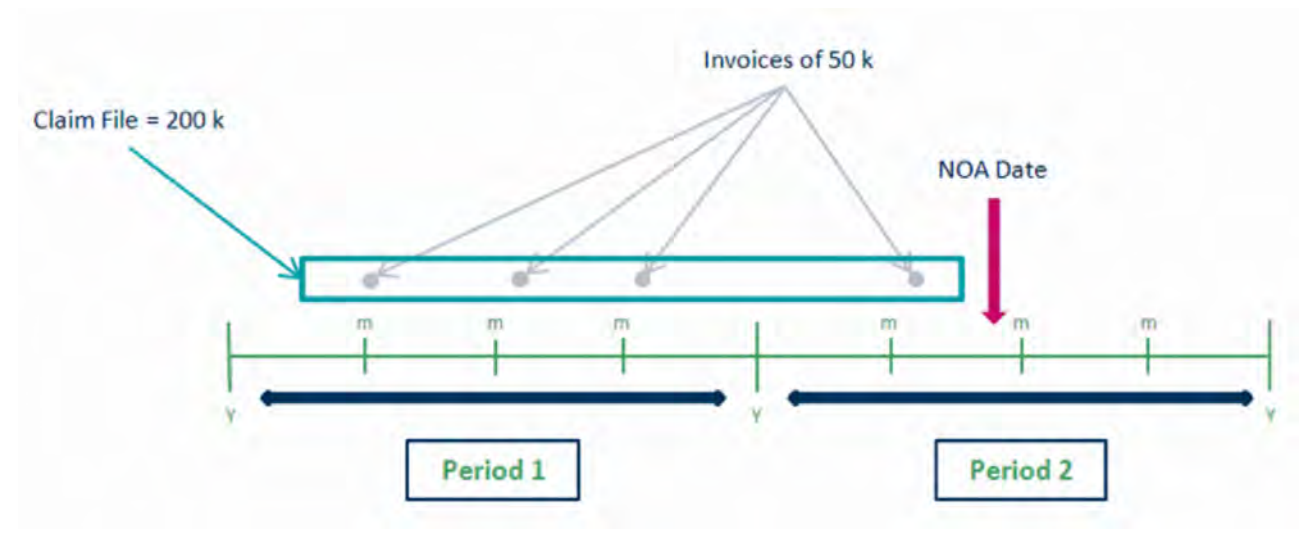

In the exemple above, Claim file is recorded as part of period 2 for 200 k.

# **Loss occurring rule**

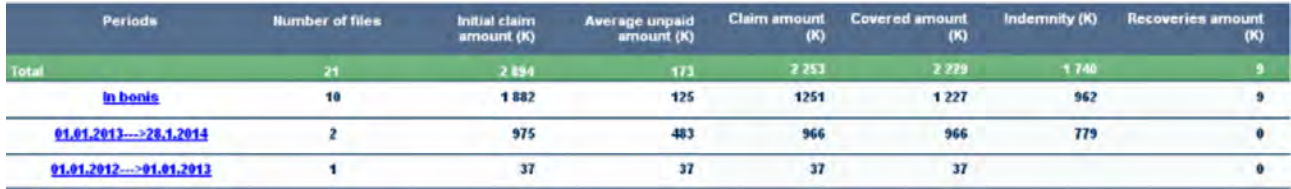

In this tab, you can grasp the proportion of claims related to your contracts under the Loss Occuring rule, in opposition to the Risk Attaching rule.

Their segmentation follows the same rules as for the Initial NOA Date tab, claim file is recorded in the period in which the insolvency (most of the cases) was pronounced.

When there is no case of insolvency, claims files are gathered in the In bonis line.

# **Details Claims Sunmmary**

The Details Claims Summary is accessible by clicking on an elected period.

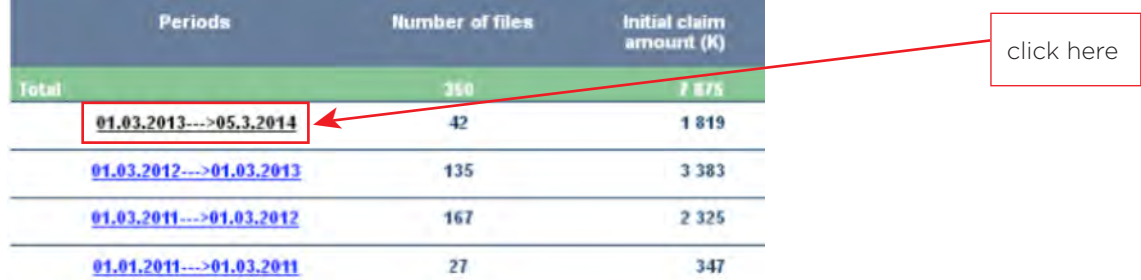

**DETAIL OF CLAIMS SUMMARY** 

.<br>This report shows the list of the claims reported for a given period in the "Claims summary". It is accessible only from the "Claims summary".

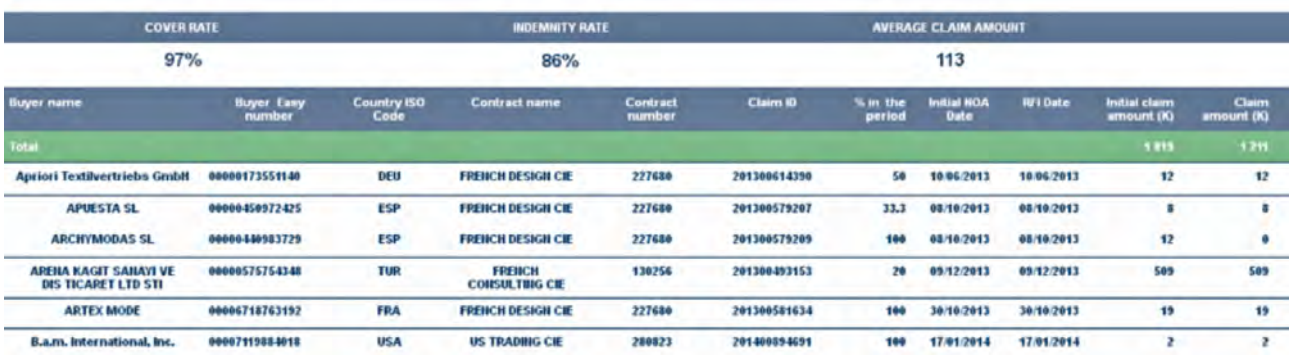

The Details Claims Summary gives the list of claims for the given period. It essentially differs from the list of claims board by the column entitled " % in the period ". That column indicates for each claim the percentage of the total claim amount allocated to the considered period. For the NOA date and the Loss occuring rule, the repartition should always be 100%.

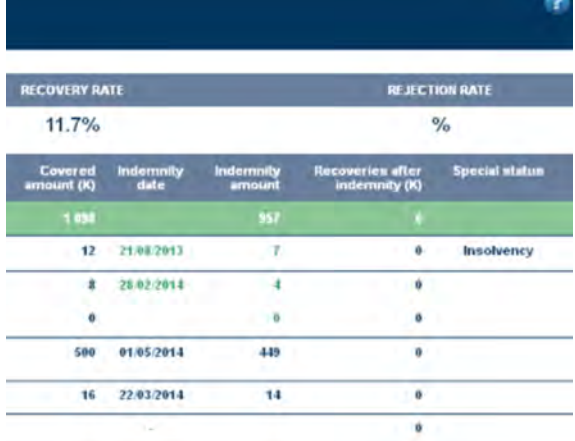

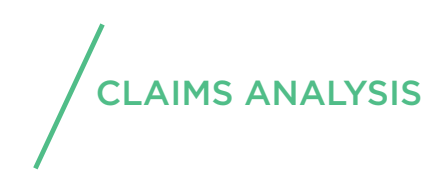

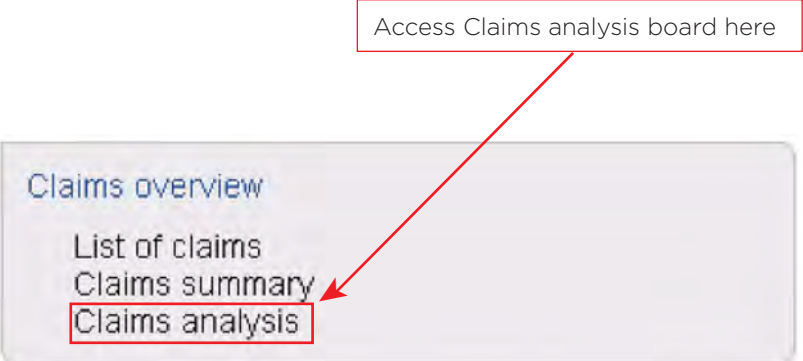

This section of reports gathers six key metrics indicators of your Claims and compares each of them individually through the periods. All the claims recorded on the selected program are included in the key metrics.

List of metrics:

- Sum of Claim amounts
- Sum of Indemnity amounts
- Average claim amount
- Default Rate (defintion in the Rules of Calculation)
- Recovery Rate (defintion in the Rules of Calculation)
- Rejection Rate (defintion in the Rules of Calculation)

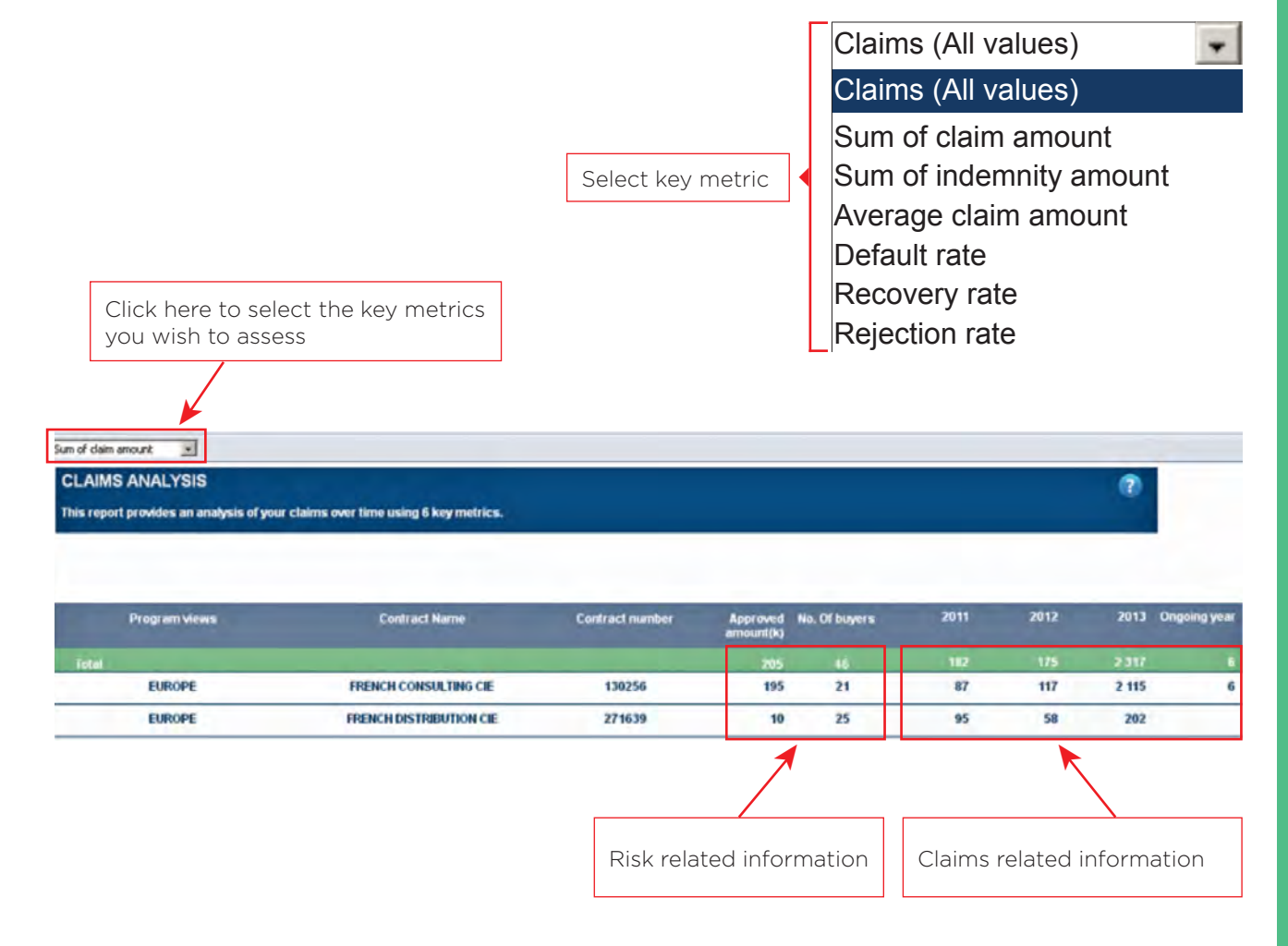

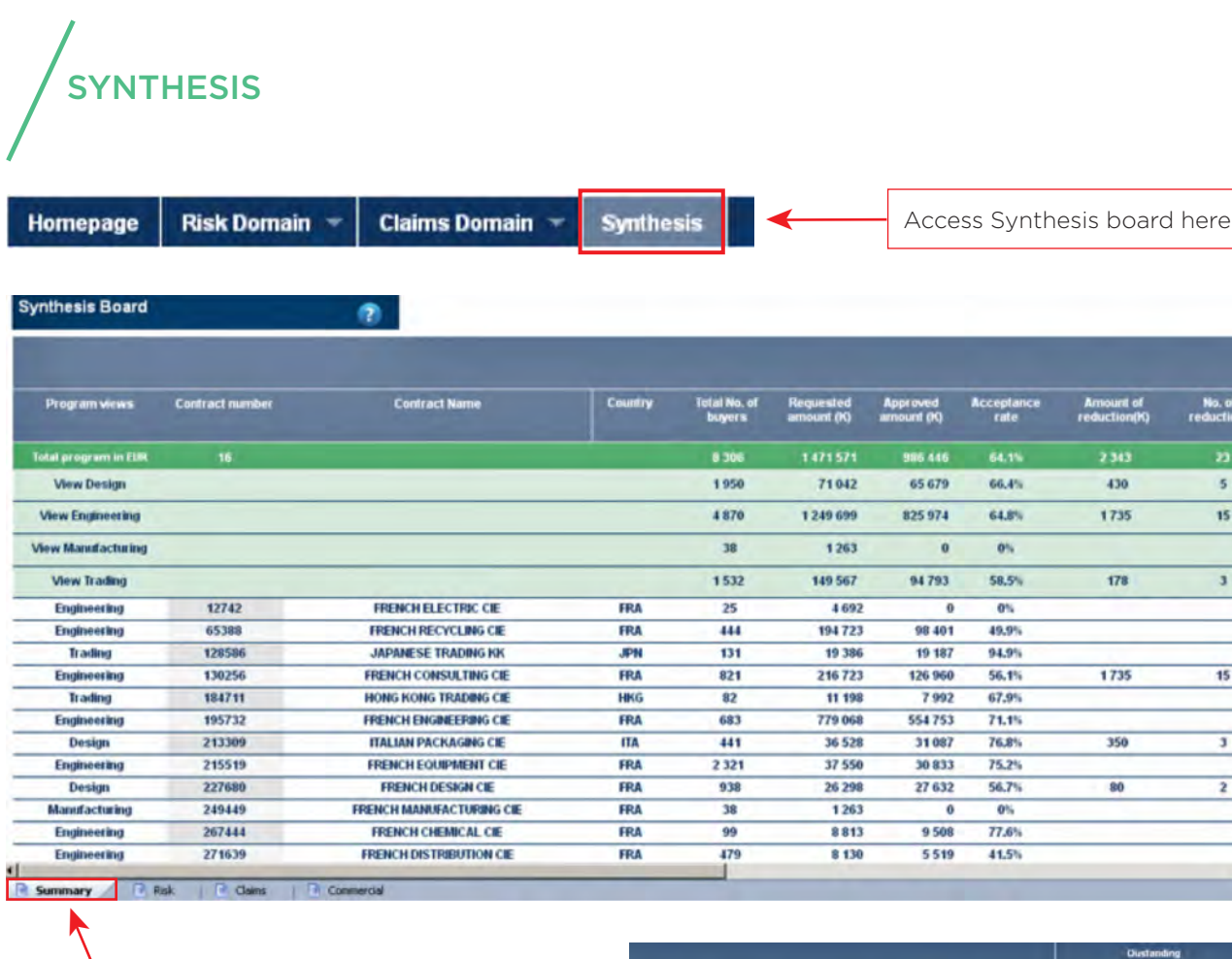

Here the Summary tab of Synthesis Domain

The synthesis is an overview board providing the main indicators shown in the domains.

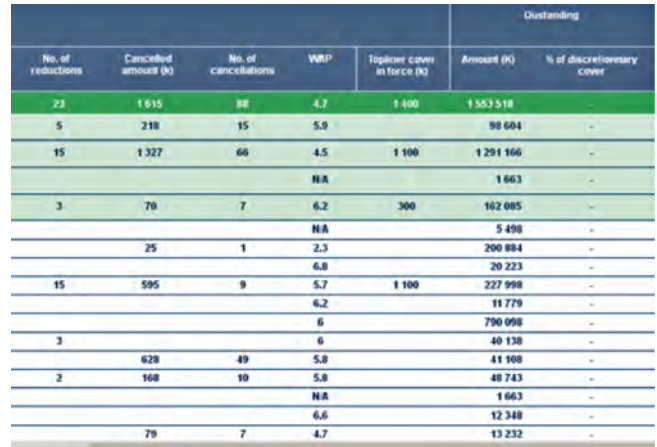

15

 $\overline{\mathbf{3}}$ 

 $15$ 

 $\overline{\mathbf{r}}$ 

The number of calculations it requires explains a slightly longer time for display.

Beyond, the number of columns makes the PDF difficult to read so that exporting into Excel to select useful information maybe necessary.

On tab Risk, you will find a board displaying and summing-up all risk-related data that you could find in the other tabs, ranging from Risk Profile section to Real Outstanding and 3rd Party sections.

On tab Commercial, you will find a board displaying some contract-related data, such as the contracts status and their starting date.

On tab Summary, you can find a board gathering data from Commercial and Risk tabs.

On tab Claims, are gathered some of the major indicators that you can find in the Claims Domains, including the default rate of the previous year and a comparison of the sum of claims amounts between the on-going year and the previous year.

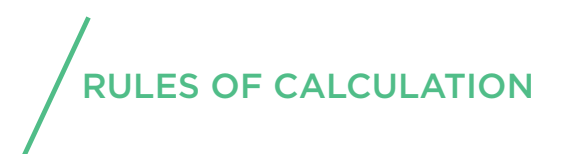

# Cover rate in Claims Domain:

Ratio assesses the covered portion of the unpaid invoices being notified.

# Ratio is **∑** *Covered amounts* **∑** *Declared amounts*

Declared amount =  $\sum$  Invoices' amount -  $\sum$  recoveries before indemnity Invoices' amount is the sum of all the file's invoices

# Average initial claim amount:

Ratio gives the average initial claim amount of all the claims recorded during a certain period of time

Ratio is **∑** *Initial claims amount* **∑** *Number of claims recorded*

# Default rate:

Ratio takes the portion of your claims amounts recorded during a year and compares it to the estimation of your outstanding amounts.

Ratio is **∑** *Declared amounts recorded during Y-1* **∑** *Approved amounts at 01/01/Y-1 \* Use factor*

Indemnity rate:

Ratio gives the Indemnified portion of the unpaid invoices being notified.

Ratio is **∑** *Indemnity amounts*  **∑** *Declared amounts*

Where the Indemnity amount is the sum of the Indemnified amounts and the provisional indemnity amounts.

Recovery rate:

Ratio gives the recovered portion of the total Claims amounts, before and after any indemnity.

Ratio is **∑** *Recoveries before and after indemnity* **∑** *Invoices' amounts*

# Rejection rate:

A Claim file is considered as rejected if all the sub-claims it encompasses have been rejected. The rejection rate measures the portion of claims amounts not indemnified among the total claim amounts.Ratio gives the recovered portion of the total Claims amounts, before and after any indemnity.

# Ratio is **∑** *Invoices' amount of the rejected files*

**∑** *Invoices' amount TOTAL*

# Acceptance rate calculation:

# Credit limit and Customised Credit Opinions:

Approved amount / requested amount x 100

# *Special cases:*

- Decisions with scheduled periods:

The acceptance rate is calculated as at the selected month, depending on the effective period of the decision.

- Decisions with several operation numbers:

Only the requested amount from the primary decision is used for the ratio.

The approved amounts of each complementary decision are aggregated.

# @rating limit and Monitored @rating Credit Opinions:

The calculation of approved amount/requested amount cannot be computed because there isn't any requested amount, but a granted amount only.

In order to be closer to reality and not to overweight @rating limits, in the overall ratio, the tool takes into account a use factor of 60% of the amount.

It means that a theoretical requested amount of 60% of the highest @rating value is used. *Example:*

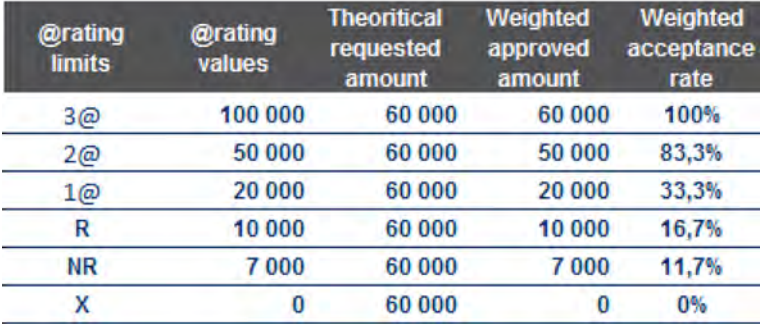

# Express credit limit:

A similar method is used to avoid overweighting Express Credit Limits (ECLs), with a use factor of 50%.

# Weighted assessment of portfolio (WAP):

This indicator gives a quick assessment of the portfolio under analysis, using the Coface buyer DRA. For this ratio, the special method used for the acceptance rate is not used. Special cases:

- For pure political risk limits, the country risk assessment is expressed as a value on the scale of buyer DRA in order to get a consistent calculation.

- Decisions conditional upon a third party guarantee are given the best score of the guarantor(s). 2 calculation scopes are at your disposal through 2 tabs:

- "Detail per approved amount" which includes Credit limits, @rating limits and Express Credit Limits.

- "Detail per requested amount" which includes Credit limits only.

So far, the Weighted Assessment of Portfolio (WAP) had been the average of the Coface buyer DRA, weighted by the risk exposure. In V1.3 and following versions, WAP is being improved to approach a flawless image of your portfolio's risk. Weighting is now using an exponential scale of the default rates, making riskier low DRA and lighter high DRA. The final result is converted back to the standard DRA scale.

Upon release of the new WAP, you may observe a one-off drop of your WAP (typically by 0.5 to 0.8) depending on your portfolio structure, which would not reflect any drop in the quality of your portfolio. New WAP will of course be retroactively calculated so as comparisons over time remain possible.

# Cover rate in Risk Domain:

The Cover rate gives an approximated ratio of the covered portion of your real outstanding amounts. The cover rate section is broken down by entities and developed over the months.

The Cover rate is built as a two-part calculation and displayed in percentage. First part is based on the buyers for which you would already have uploaded your monthly outstanding amounts. Second part gathers the remaining buyers and for which you didn't not enter information regarding their outstanding amounts. Details of calculation are available through **Help** button on Dashboard.

# Country risk assessment:

Every quarter, Coface updates information about country assessments, country analysis and forecasts, as published by our Country Risk and Economic Research department.

# Average response time:

The scope of calculation includes manual and automatic decisions but all management acts are excluded (decisions which have a nil response time)

Sum of the number of days between the day the request has been received and the day the decision has been made / number of decisions for traditional Credit limits, Customised Credit Opinions, @rating insured and Express Credit Limits only.

If a request is made on an unknown buyer, we use the date of receipt of the initial request (and not the date of identification of the buyer).

The average response time is calculated in every report on the flow of requests made in the last 12 months before the selected month.

# Balance:

The dashboard counts the number of upward / downward changes in the buyer DRA of the portfolio between the selected month and the previous month.

A change is counted only if the buyer is in the portfolio in both months.

The balance is the difference between the number of upgrades and the number of

downgrades over the last 6 months. It can be positive or negative.

# Buyer risk profile evolution:

The dashboard counts the number of upward / downward changes in the DRA of your portfolio between the selected month and the previous month.

A change is counted only if the buyer is in the portfolio in both months.

# Comparative evolution by policy:

The dashboard counts the number of upward / downward changes in the buyer s DRA of your portfolio between the selected month and the previous month.

A change is counted only if the buyer is in the portfolio in both months.

The balance is the difference between the number of upgrades and the number of downgrades. It can be positive or negative.

This report provides for each period the difference between the number of downgrades and the number of upgrades on the understanding that the column labelled "Balance" gives the cumulated balance over the six months.

# TopLiner Cover:

This report provides a detailed analysis of your TopLiner covers by Contract. The table is divided in 3 parts; all the TopLiner covers including the decisions of the 12 months prior to the selected period, all the TopLiner covers in force in the selected period and last part shows the weight of the TopLiner covers (in force) in your total portfolio of cover. The period and the currency can be changed in this report by using "your criteria"

**TopLiner Covers over the last 12 months:** number of TopLiner covers could be purchased for the same buyer in a period of 12 months, we may have more covers than buyers involved;

- Average amount in force: Sum of (TopLiner covers agreed X number of days coverd by the TopLiner/360). It aims at giving the average value of the total TopLiner covers in force over the last
- Average premium rate in %: Sum of premium paid/ Total amount of TopLiner covers. NB: if a TopLiner cover is cancelled and replaced before its expiry date, it will contribute in full to the above calculation.

By clicking on any value in "No of buyers with TopLiner", the corresponding "List of byers" is displayed, showing for each couple buyer/ contract, the initial credit limit and TopLiner cover.

**TopLiner in force:** the WAP TopLiner is the sum of (DRA of the buyer X TopLiner cover / Total amount of the TopLiner covers)

# *NB: the special rules of calculation of the WAP report, like the DRA of the guarantor or the DRA other country, are not used here, the calculation is simplified.*

By clicking on any value in "No of buyers with TopLiner", the corresponding "List of buyers" is displayed, showing for each couple buyer: contract, the initial credit limit and the TopLiner cover (s).

**TopLiner weight in overall cover:** On the upper part of the screen, based on the filter "Credit limit" or Product (All Values), the value of TopLiner will either be compared with credit limits only or with cover products

Total number of buyers: the number of buyers with covers in force in the selected month.

Total insured amount: the sum of the approved amounts of all the products in force including TopLiner covers.

TopLiner weight in %: Amount of TopLiner covers in force/ Total insured amount.

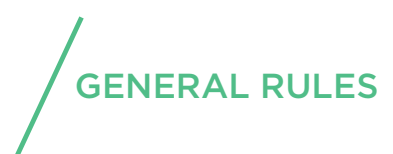

Availability of the Dashboard: 6 days a week

# Content of the starts data:

- • Data collection is collected from January 2010 and then history will be accumulated up to 3 years
- • The updating of the risk data is made on a weekly basis during the weekend.
	- ➡  The Dashboard is under maintenance for a couple of hours.

• Add to my favorites reports : Aims at saving the common filters used for a report such as periods, currency and your views selected

# Scope of calculation and data display:

• All the active decisions, reductions and cancellations no older than 2 years are included

•Decisions which have expired or been withdrawn on the selected month are no longer displayed •Decisions are displayed in the reports depending on the effective date (which might differ from the decision date) (Except for the reports of the Recent Activity domain)

# The dashboard at a glance…

- • Clear and straightforward information
- • Group exposures displayed at a click
- • Easy management of subsidiaries with individual acceptance rates, WAP's and turnaround times
- • Ask about our performance, acceptance rates, turnaround times…
- • Document export presentation as if it were your own

FOR FURTHER INFORMATION PLEASE CONTACT: 01/515 54-600 SALES-AUSTRIA@COFACE.COM

COFACE STUBENRING 24 - 1010 WIEN - AUSTRIA www.coface.at

coface